# **Procedura per la registrazione e l'immatricolazione on line**

1) Accedere al link: **[https://esse3web.univpm.it](https://esse3web.univpm.it/)** ed iniziare la procedura che si compone di **2 fasi**, la **prima fase** prevede la **registrazione del candidato** sul portale di Ateneo e riguarda SOLO I CANDIDATI CHE NON HANNO MAI AVUTO GIA' UNA MATRICOLA DAL NOSTRO ATENEO\* (Videate dalla 2 alla 11). Al termine di questa fase il candidato disporrà di una **coppia di credenziali** (username e password) che gli consentiranno di loggarsi sul portale ed iniziare la **seconda fase** NECESSARIA PER TUTTI I CANDIDATI per portare a termine l'immatricolazione (Videate dalla 12 alla 48). **\*N.B. I CANDIDATI CHE HANNO** GIA' AVUTO IN PASSATO UNA MATRICOLA DAL NOSTRO ATENEO, DEVONO USARE QUELLA MATRICOLA COME USERNAME E LA RELATIVA PASSWORD ASSOCIATA, PER ACCEDERE ALLA SECONDA FASE.

## **PRIMA FASE: REGISTRAZIONE**

2) Alla pagina che si apre cliccare il simbolo del menù  $($  $\equiv$ ) che si trova in alto a destra della pagina

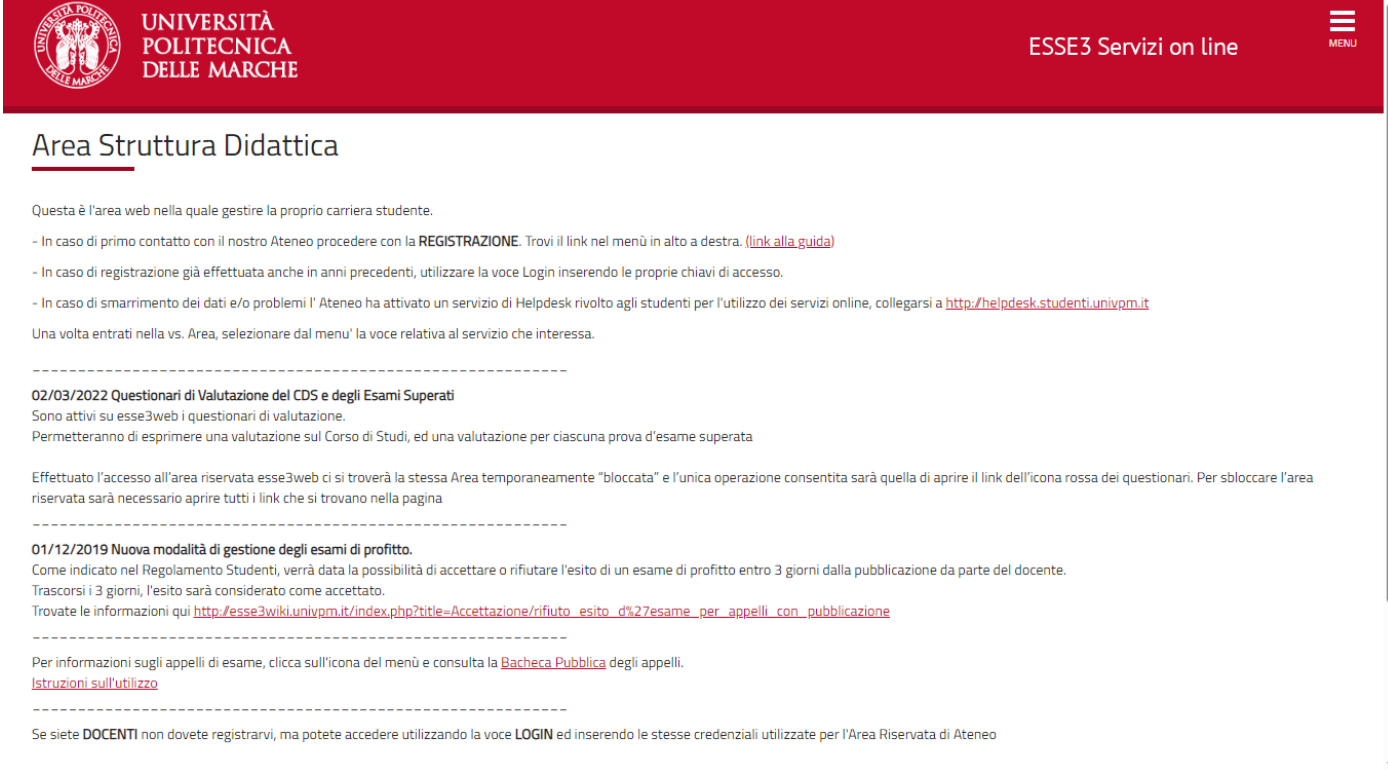

### 3) Cliccare il bottone "**Registrazione Web**"

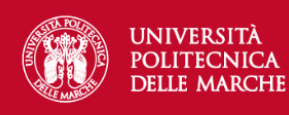

### **ESSE3 Servizi on line**

 $\equiv$ 

### Registrazione Web

Attraverso le pagine seguenti potrai procedere con la registrazione al sito. Al termine ti saranno consegnati un nome utente e un codice di accesso che ti permetteranno di accedere al sistema per modificare i tuoi dati e accedere ai servizi offerti. Le informazioni che ti verranno richieste le trovi nell'elenco qui sotto: \* Dati anagrafici \* Codice Fiscale \* Indirizzi: Residenza e Domicilio \* Recapito: email, fax, numero cellulare. Prima di proseguire ti invitiamo a prendere visione dell' informativa sulla privacy.

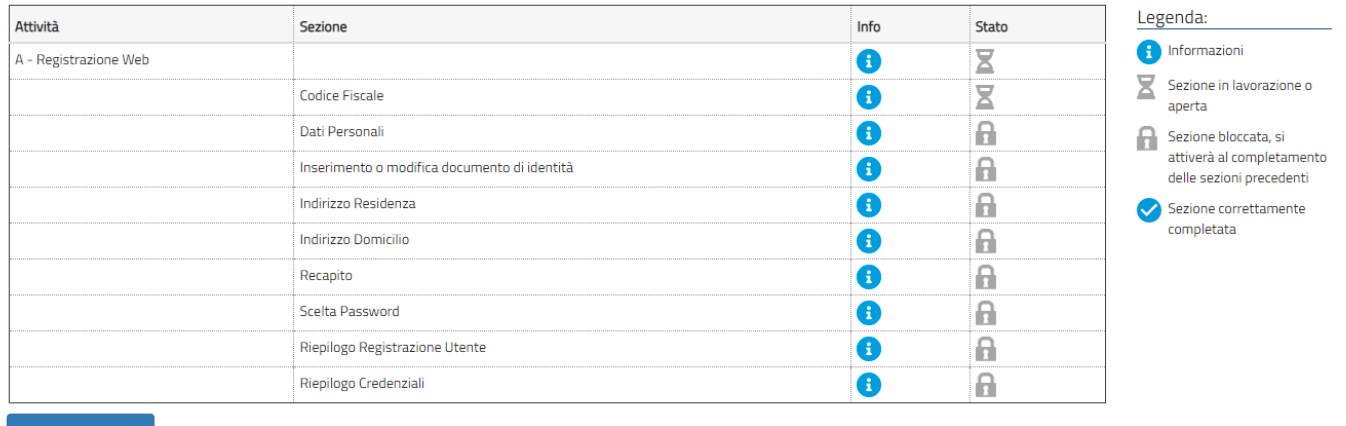

Registrazione Web

### 4) Inserire il proprio codice fiscale e cliccare "**Avanti**"

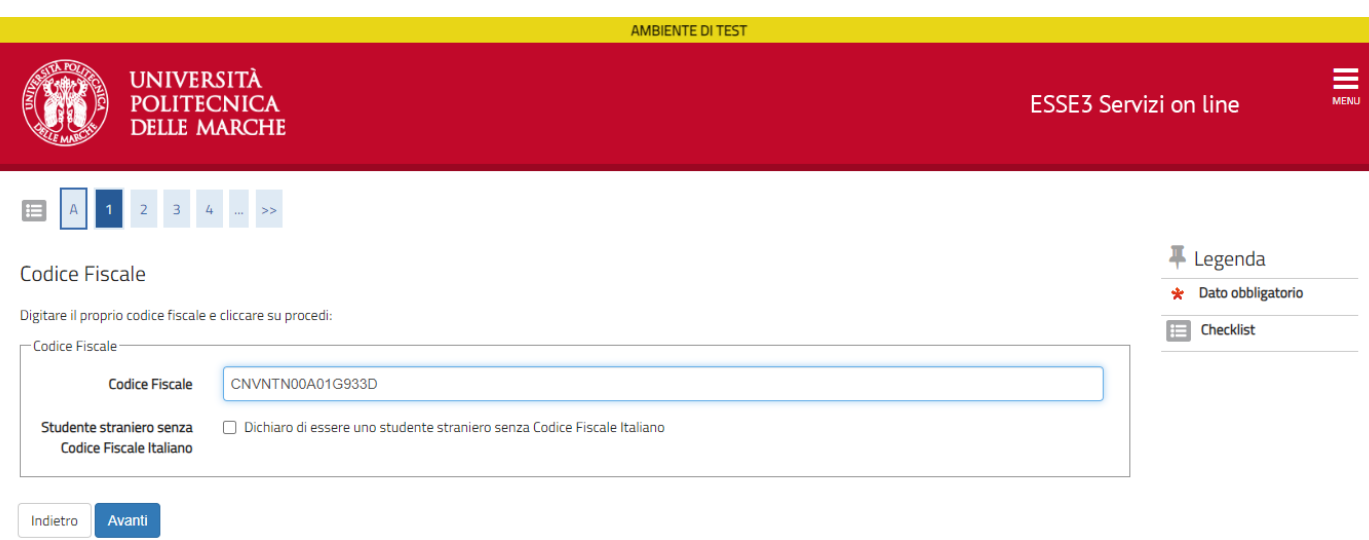

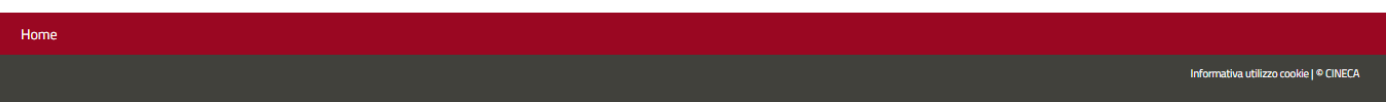

5) Inserire i propri dati personali poi cliccare "**Avanti**"

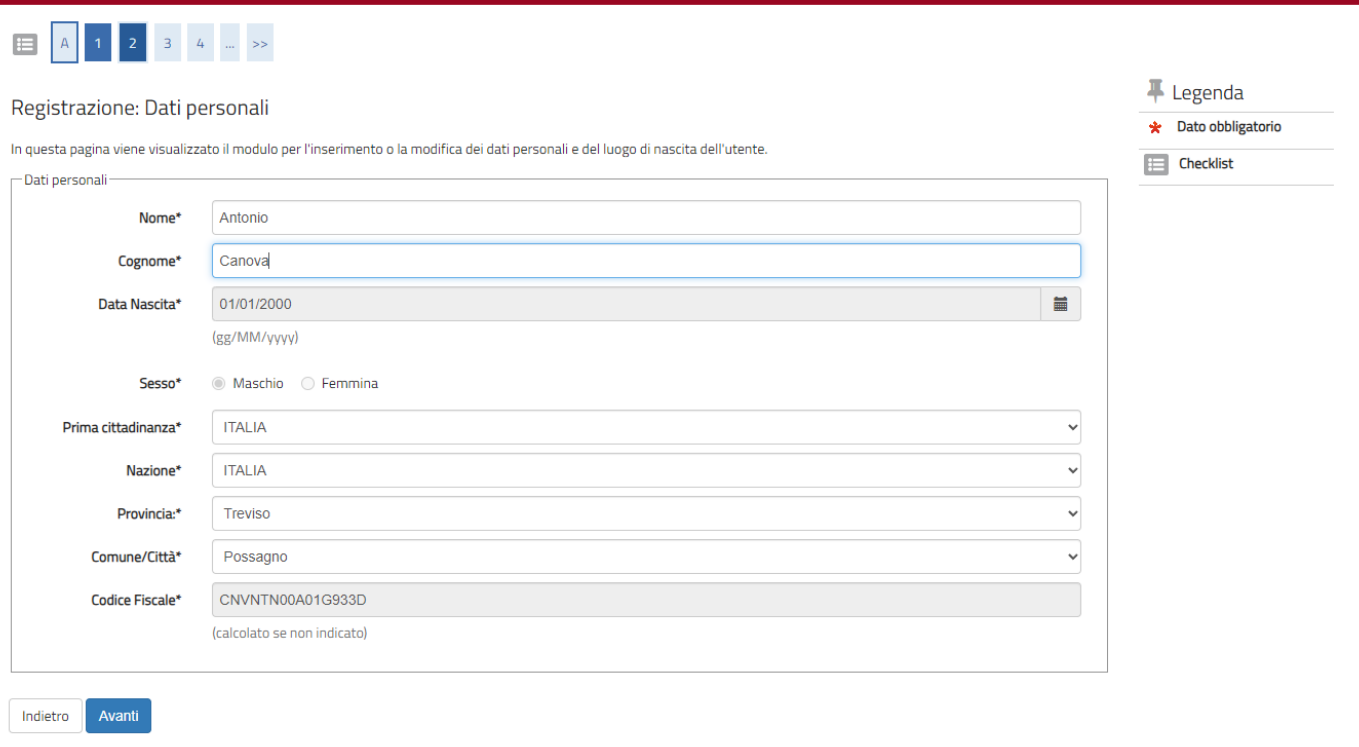

6) Inserire i dati del proprio documento di riconoscimento e cliccare "**Avanti**"

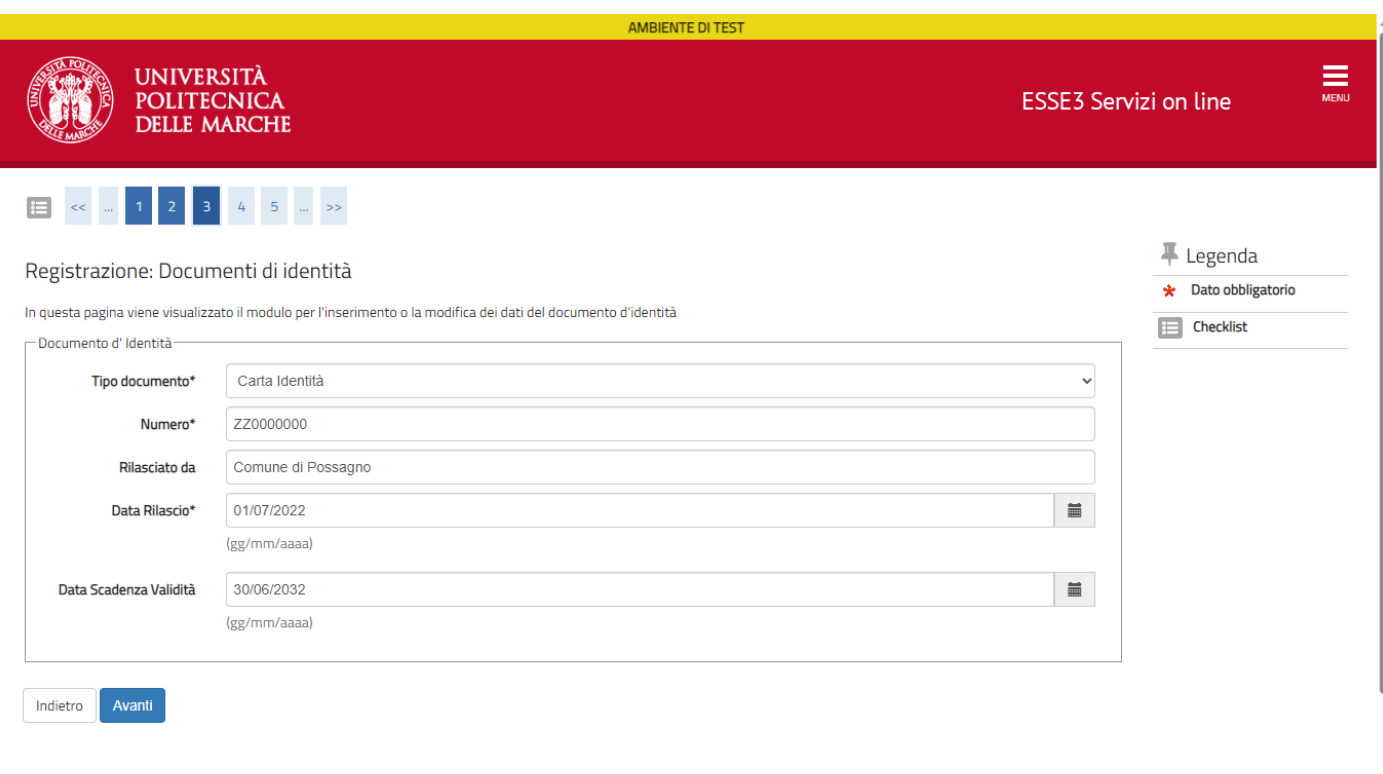

## 7) inserire i dati della propria residenza

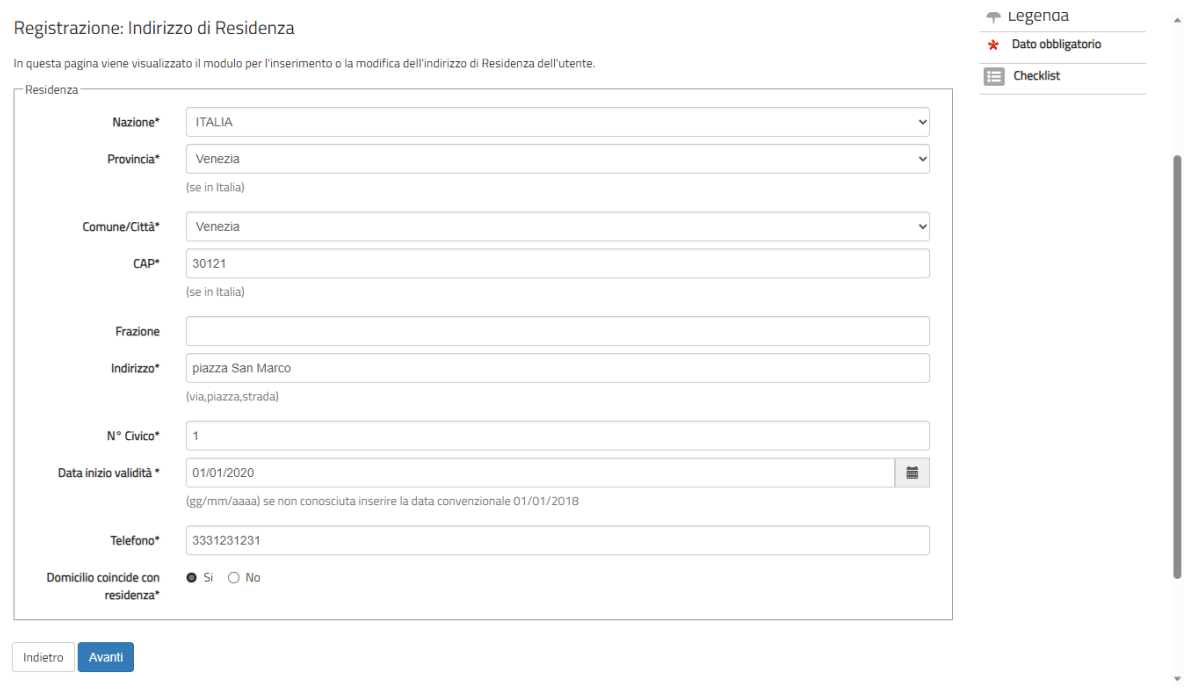

8) Inserire o modificare i dati del proprio recapito e delle varie informative e consensi

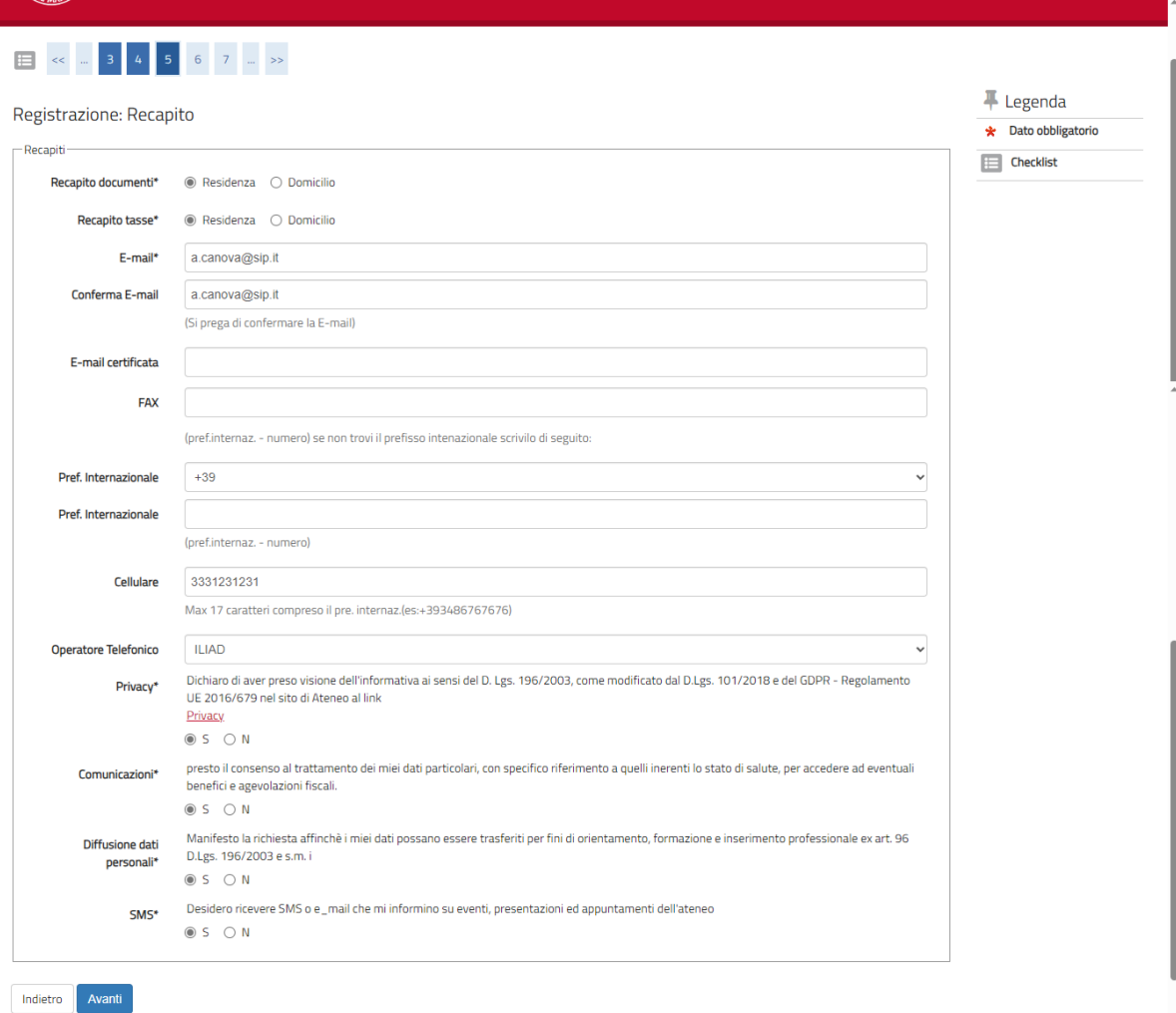

9) Definire la propria password tenendo conto dei requisiti mostrati nella pagina poi cliccare "**Avanti**"

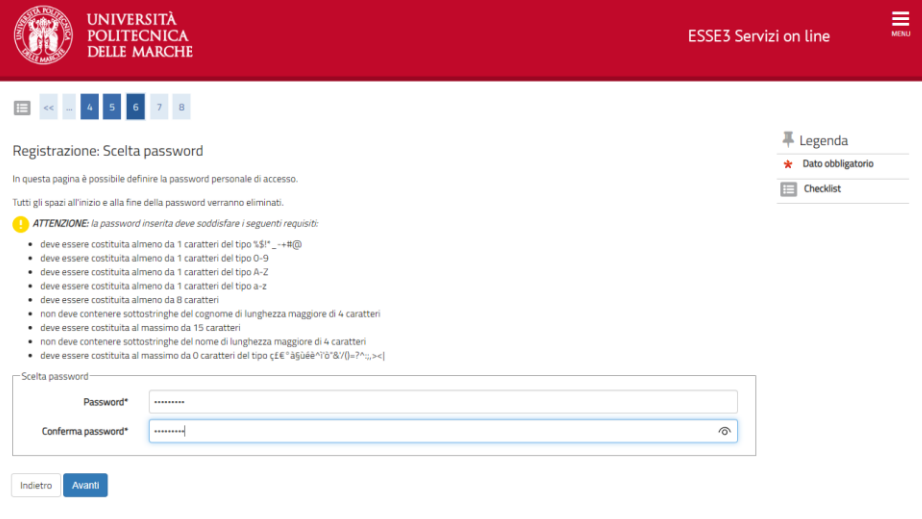

### 10) Verificare ed eventualmente modificare i dati di riepilogo

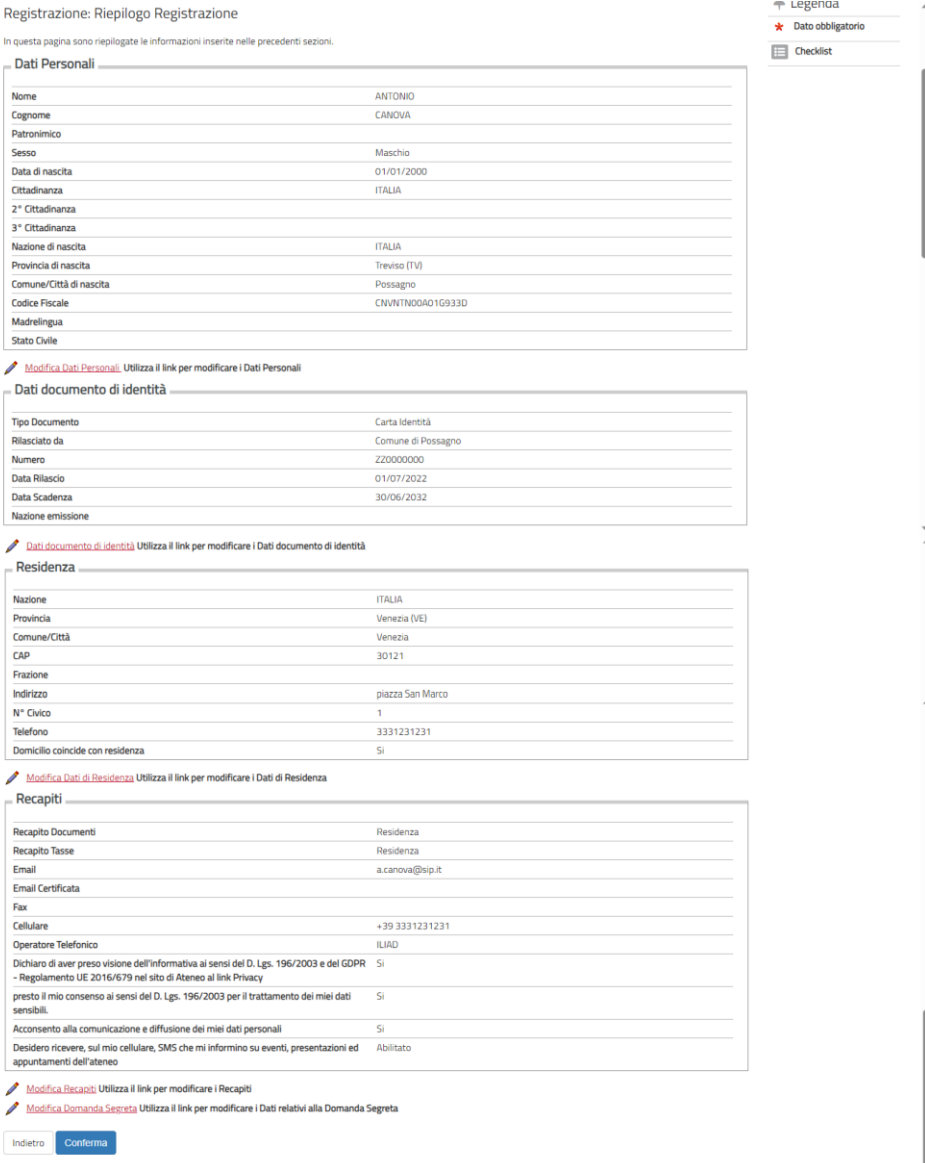

Dare l'ultima conferma e prendere nota del **NOME UTENTE E DELLA PASSWORD**

### 11) Procedere con **L'AUTENTICAZIONE** (fine della prima fase)

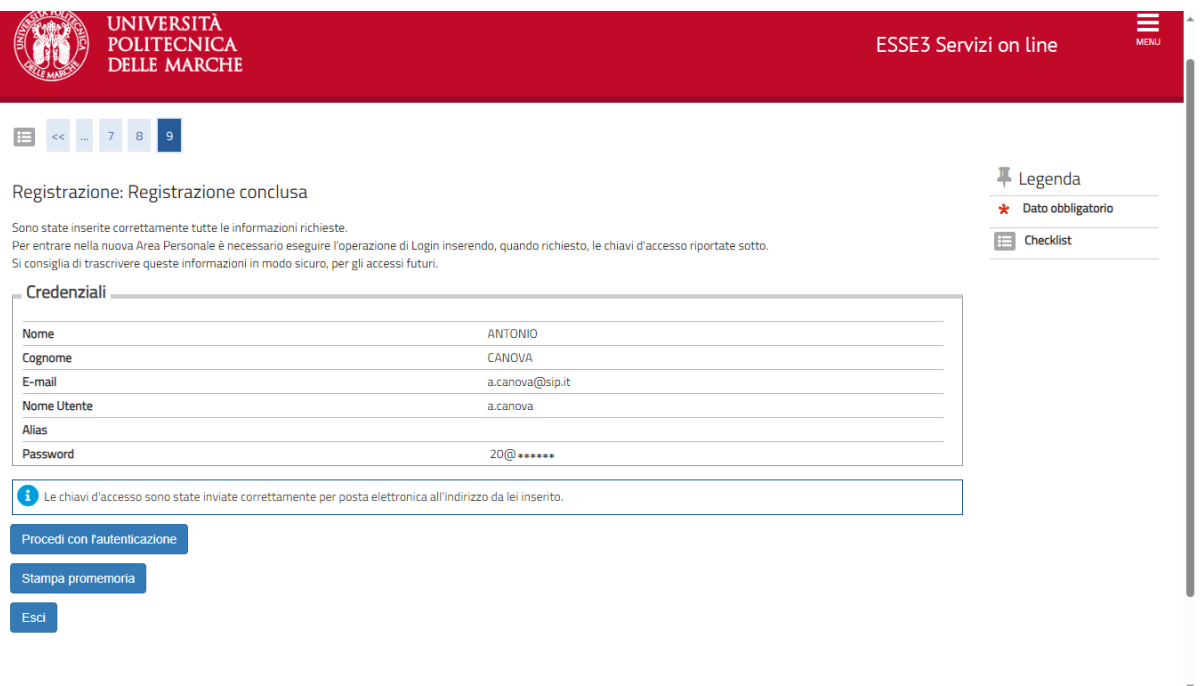

# **FINE PRIMA FASE (registrazione)**

# **INIZIO SECONDA FASE: IMMATRICOLAZIONE**

**----------------------------------------------------------------------------------------------------**

12) Cliccare il simbolo del menù (  $\equiv$ ) che si trova in alto a destra della pagina e poi la voce LOGIN: Fornire Nome Utente e Password appena ottenute

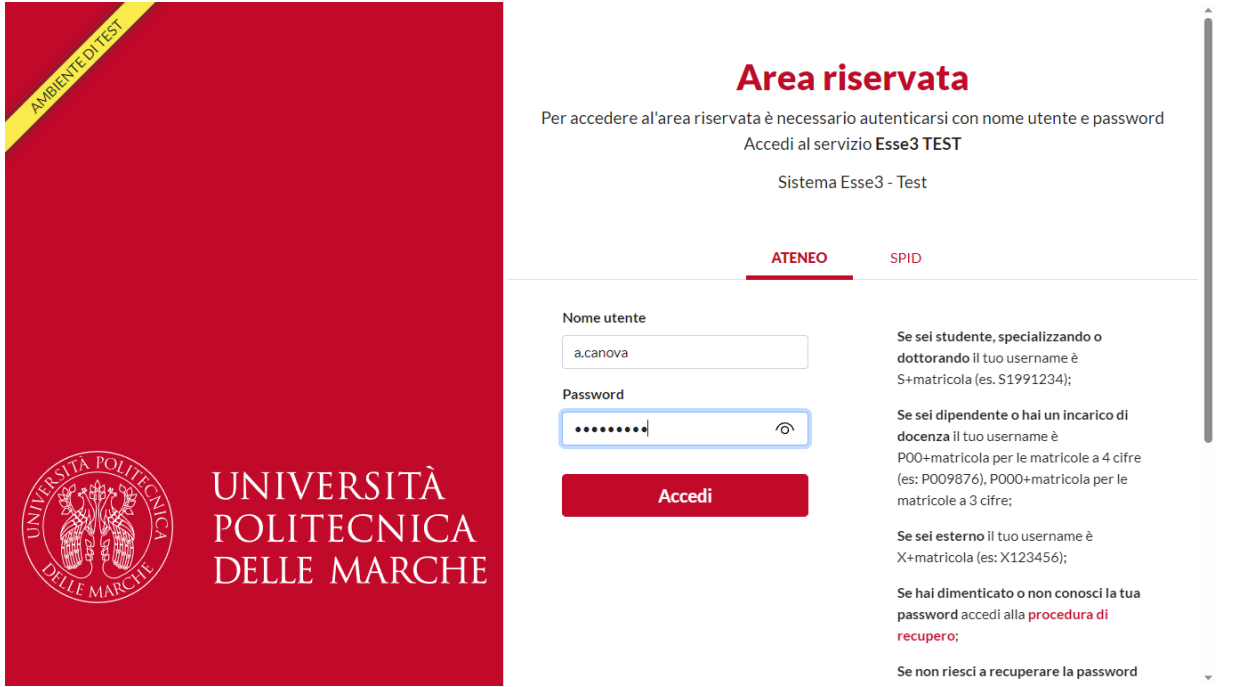

## 13) Cliccare su "**Segreteria**"

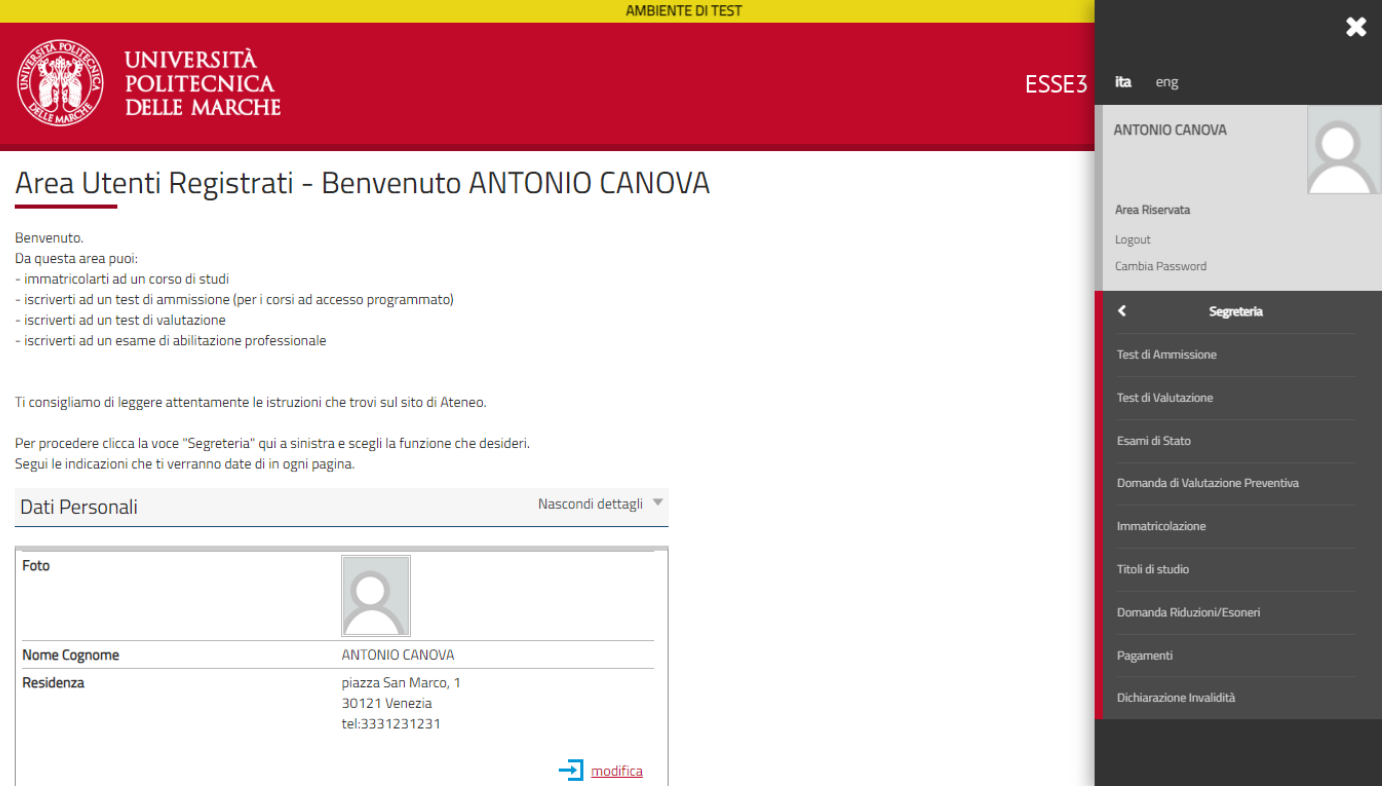

### 14) Cliccare su "**Immatricolazione**"

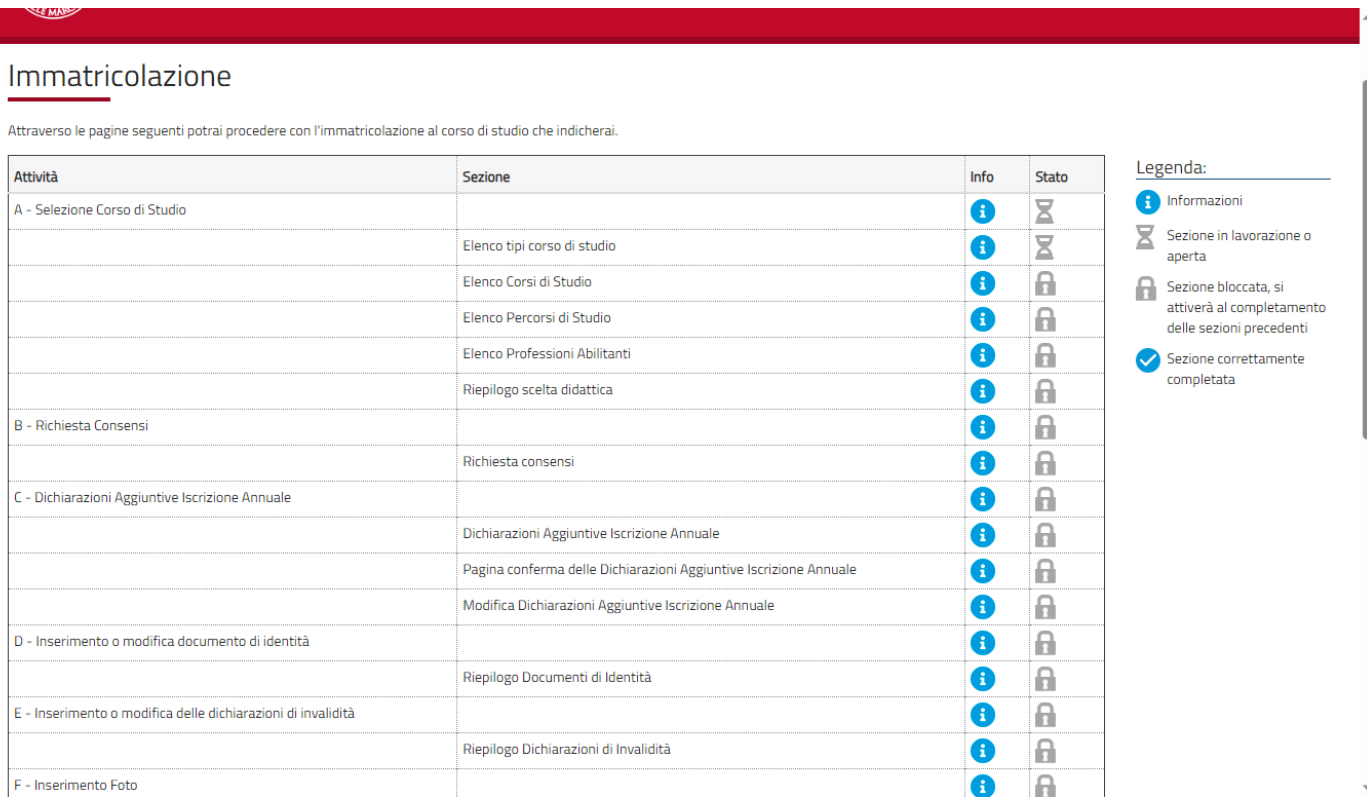

## 15) Scegliere la tipologia del Corso di Studio

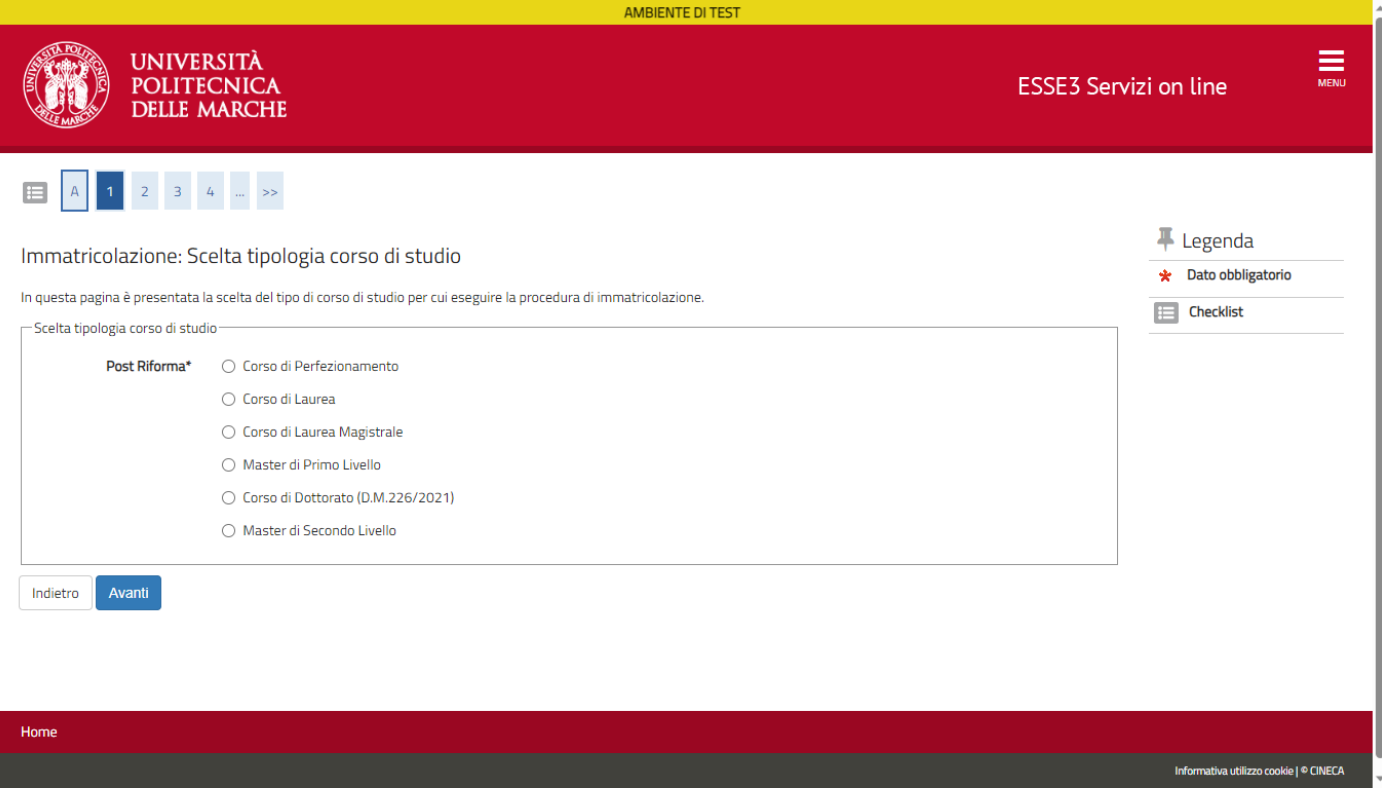

# 16) Scegliere il Corso di Studio

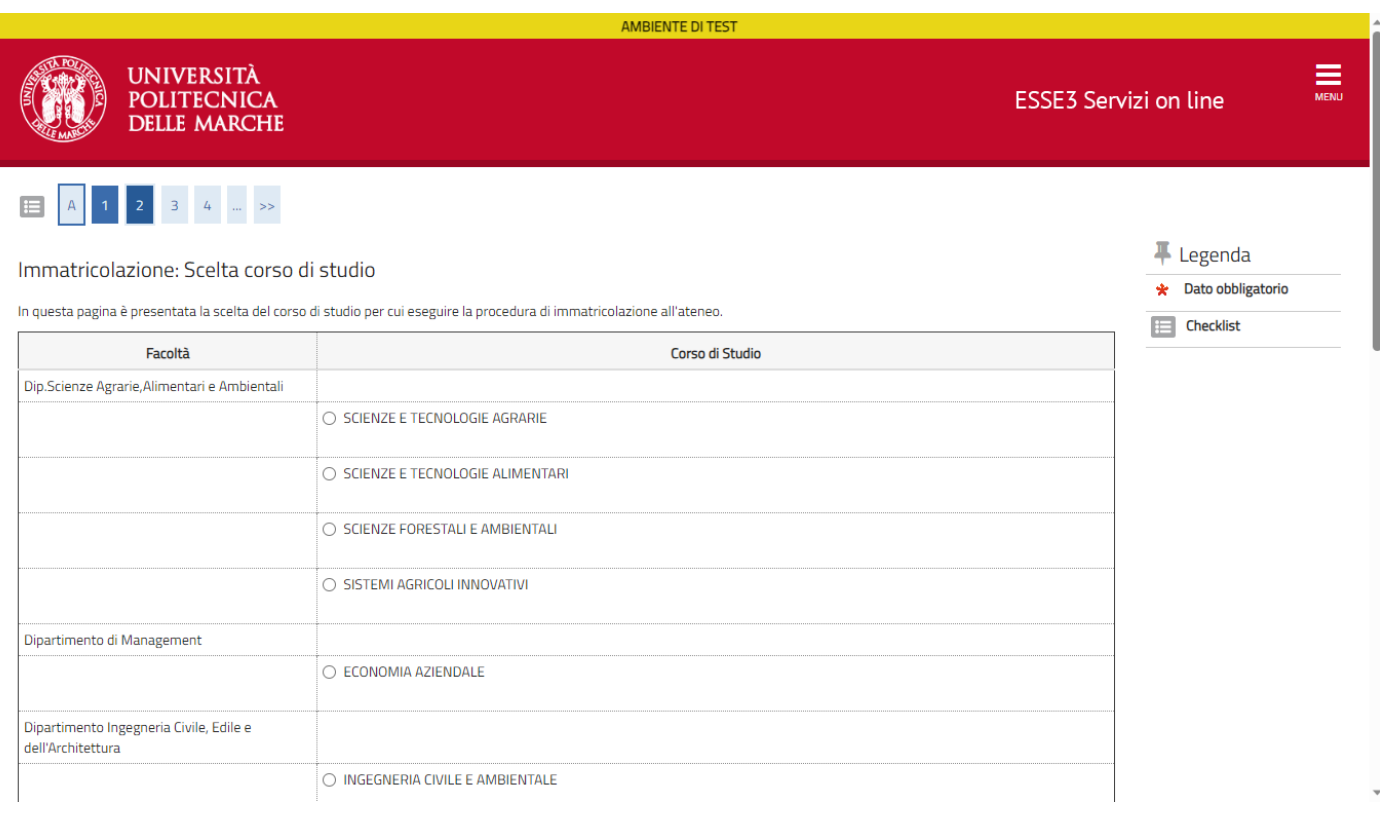

## 17) Scegliere il Percorso di Studio se presente

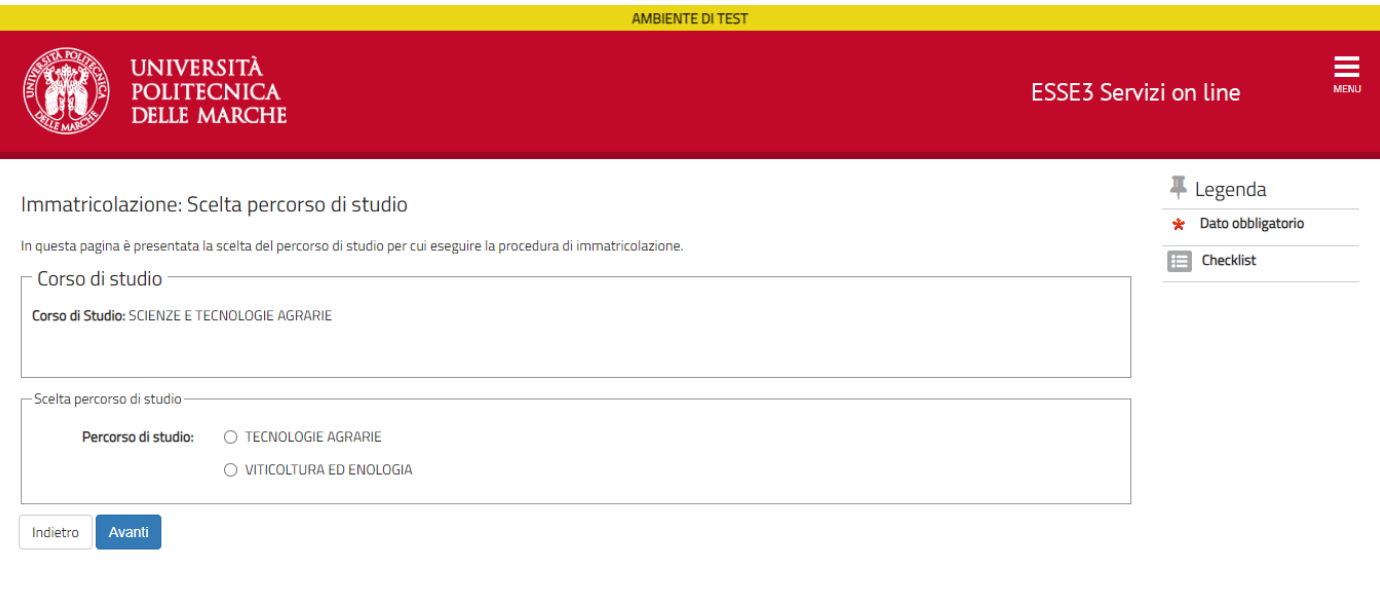

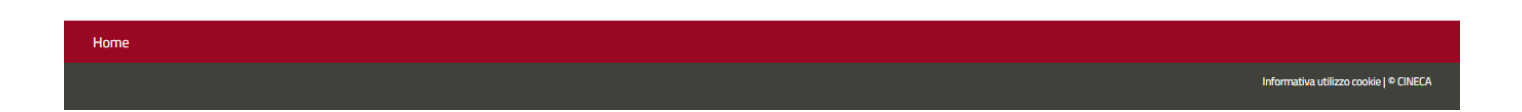

# 18) Confermare le proprie scelte impostate

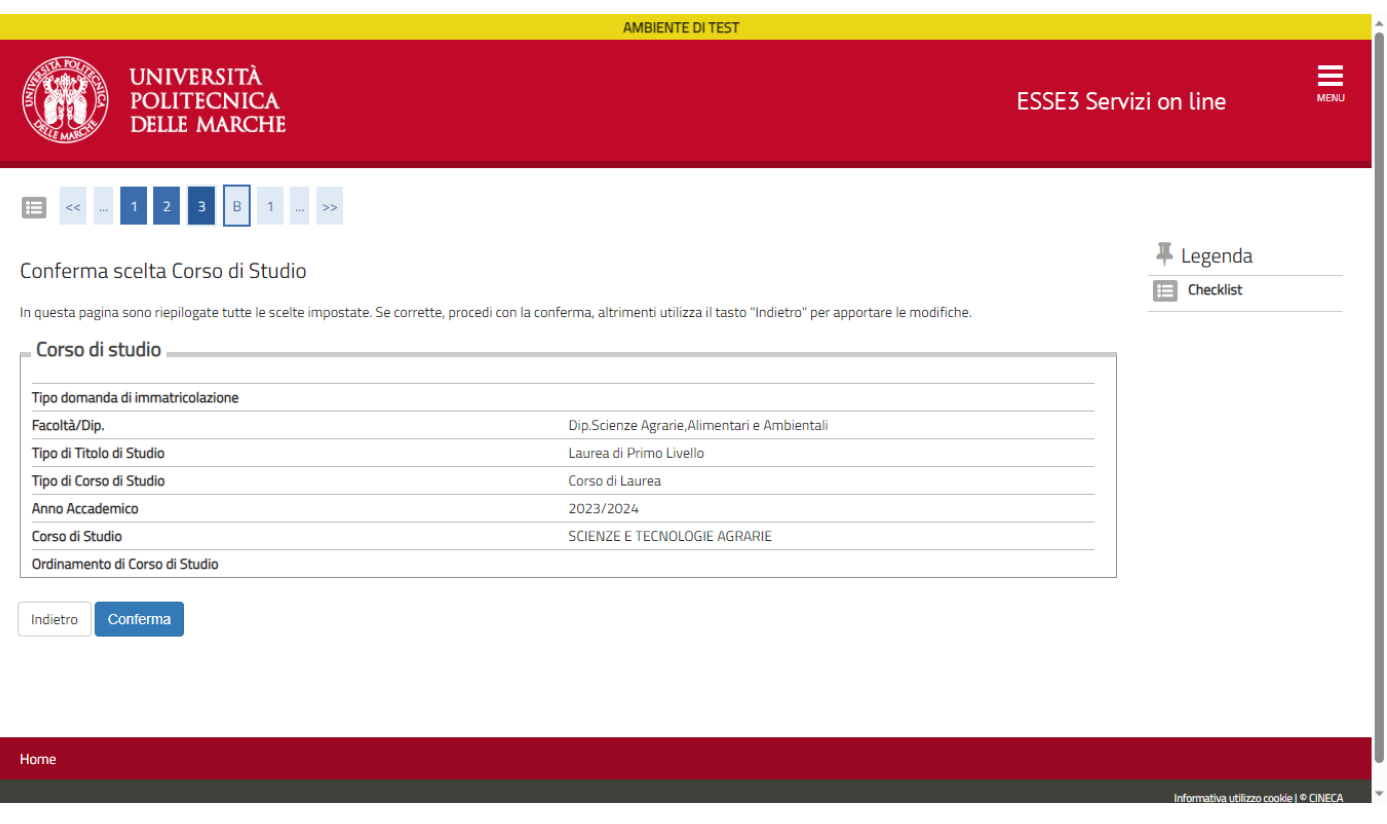

19) Inserire o modificare l'autorizzazione al trattamento dei propri dati personali e autorizzare o meno l'Ateneo alla consultazione della banca dati INPS per l'acquisizione del valore ISEE, poi cliccare "**Avanti**"

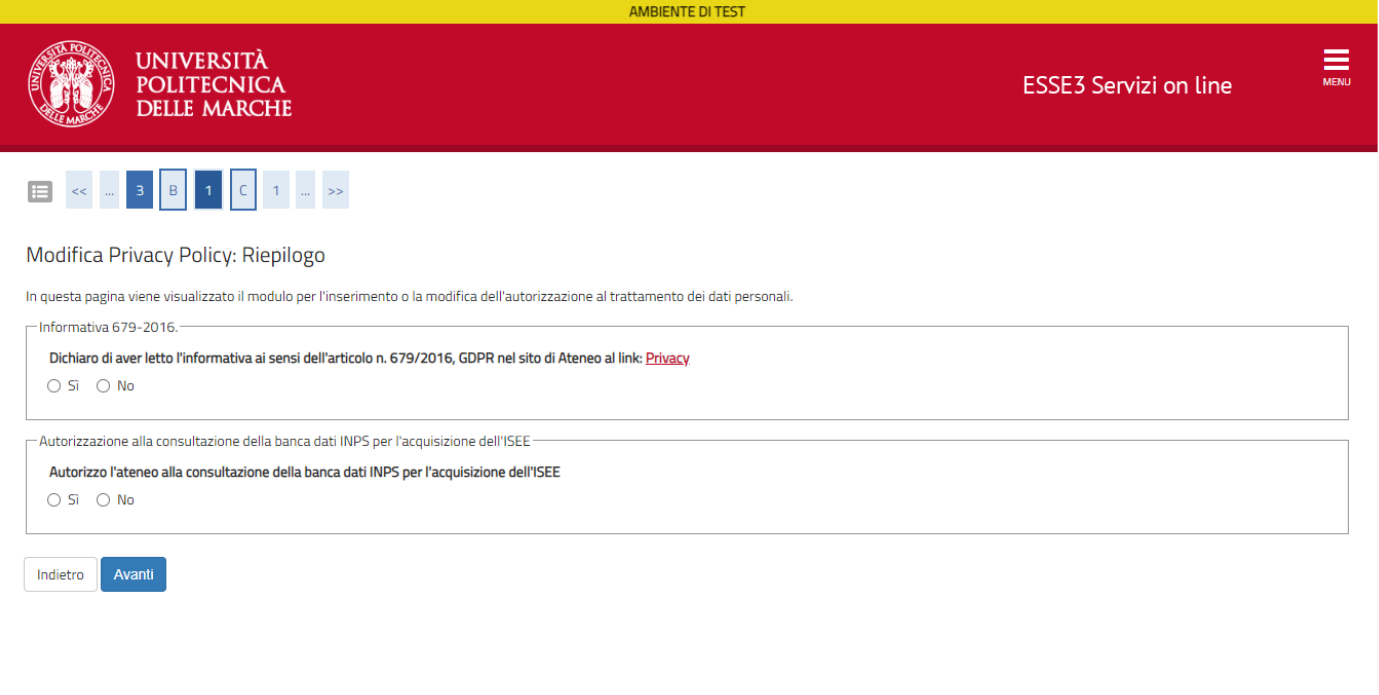

### 20) Inserire i dettagli per le eventuali dichiarazioni aggiuntive (doppia carriera o dipendente PA)

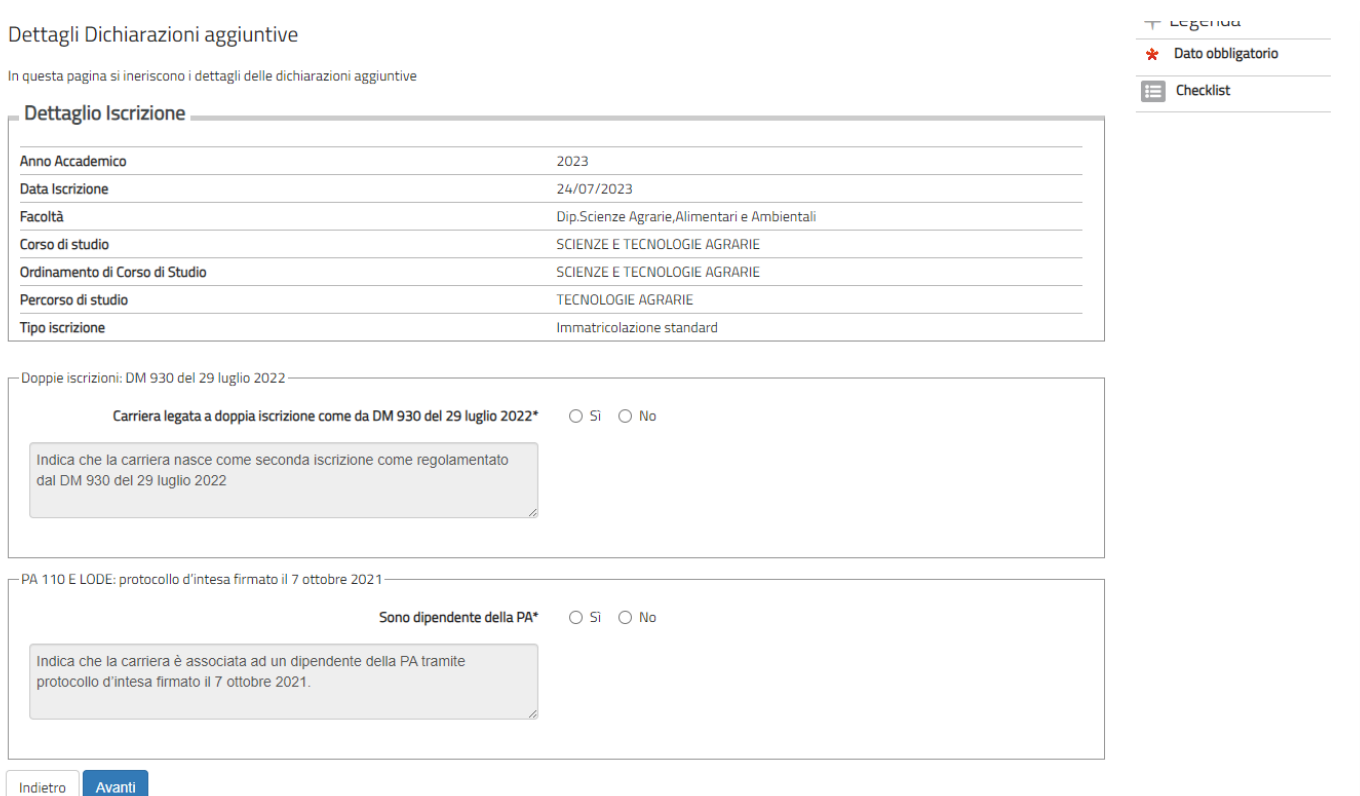

21) La pagina illustra il riepilogo delle dichiarazioni aggiuntive eventualmente inserite

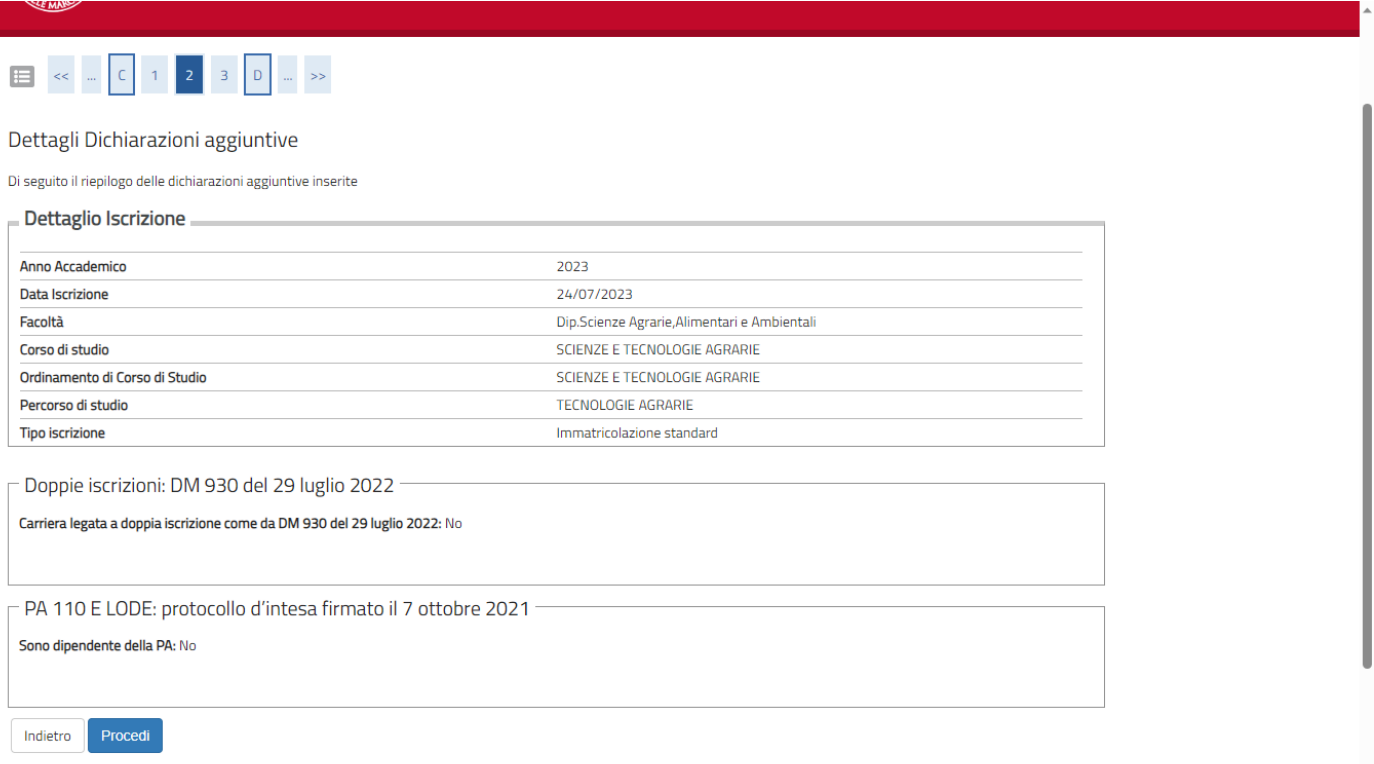

### 22) Qui di seguito è visibile l'elenco delle eventuali dichiarazioni aggiuntive inserite

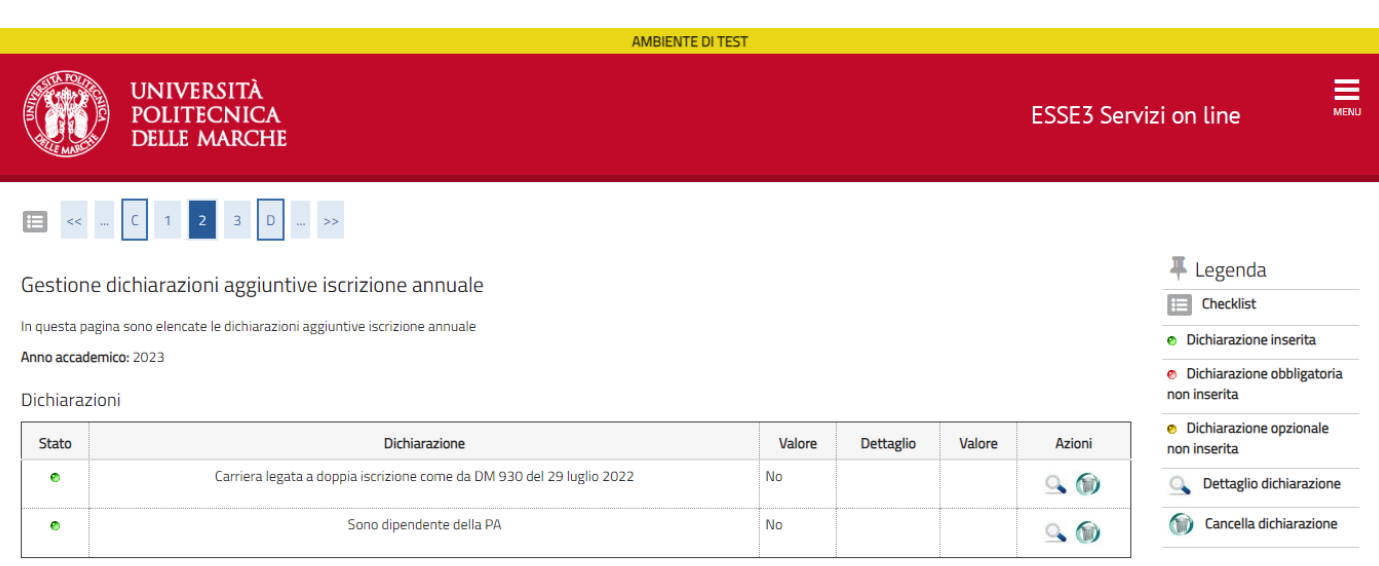

Indietro Procedi

Home

Informativa utilizzo cookie | © CINECA

## 23) Confermare il proprio documento di riconoscimento inserito in fase di registrazione.

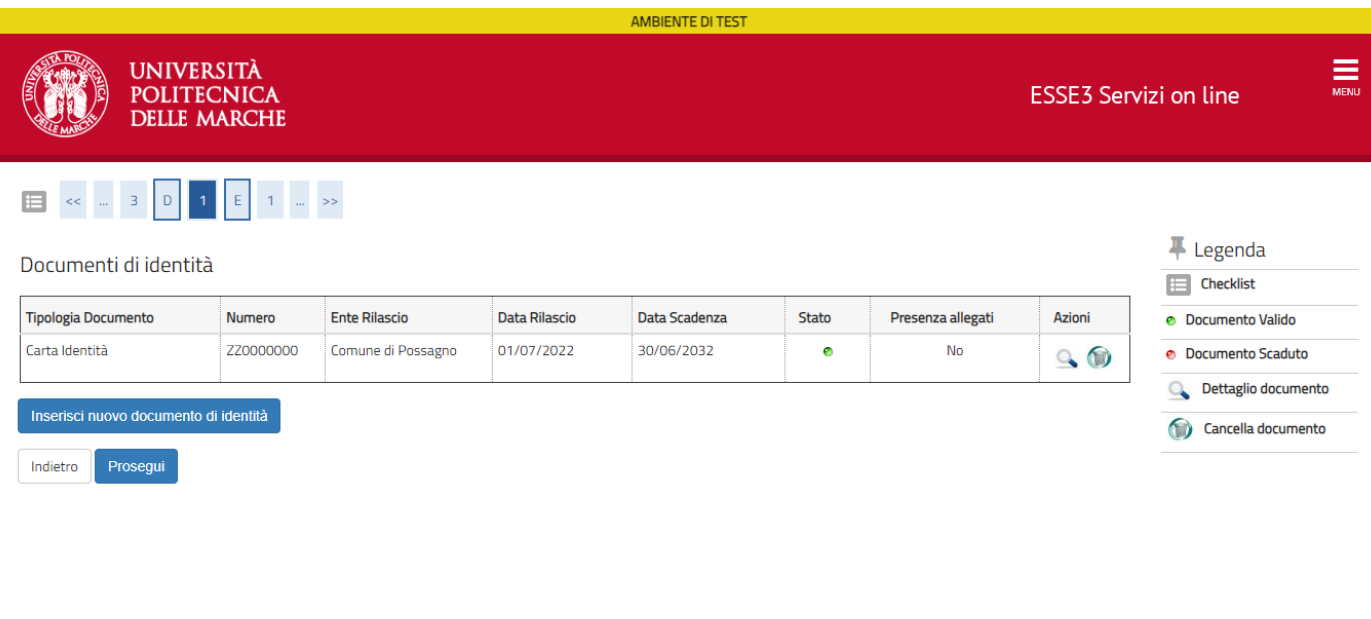

Home Informativa utilizzo cookie | © CINECA

## Se non presente o scaduto inserirne uno nuovo

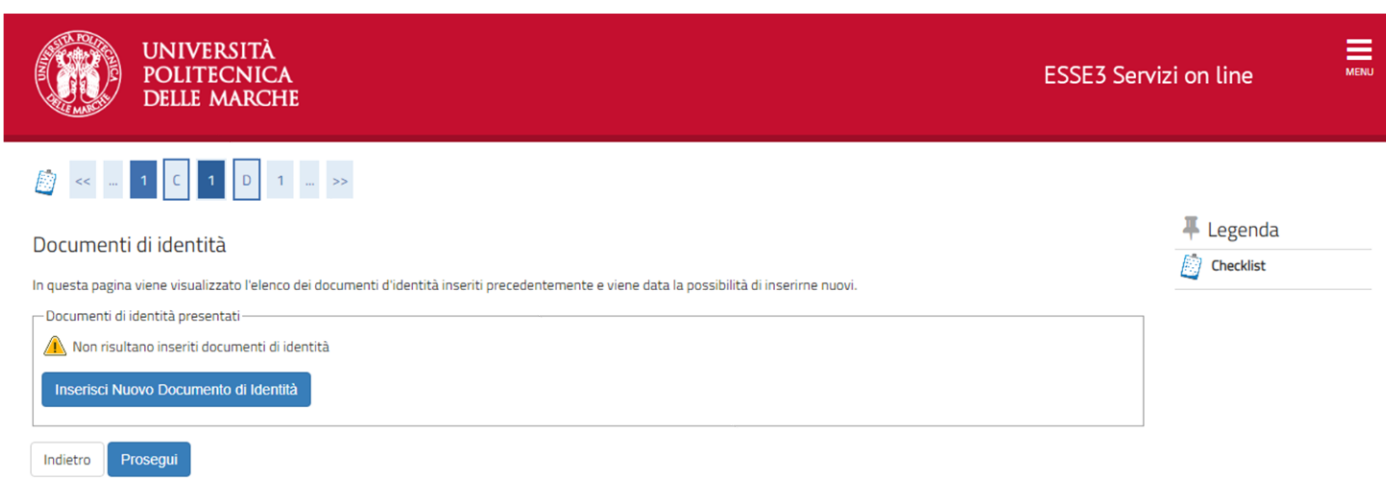

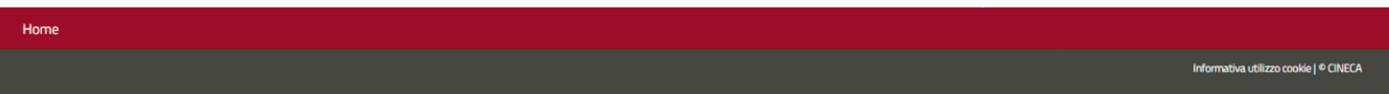

## 24) Inserire i dati del proprio documento e confermare cliccando su "**Avanti**"

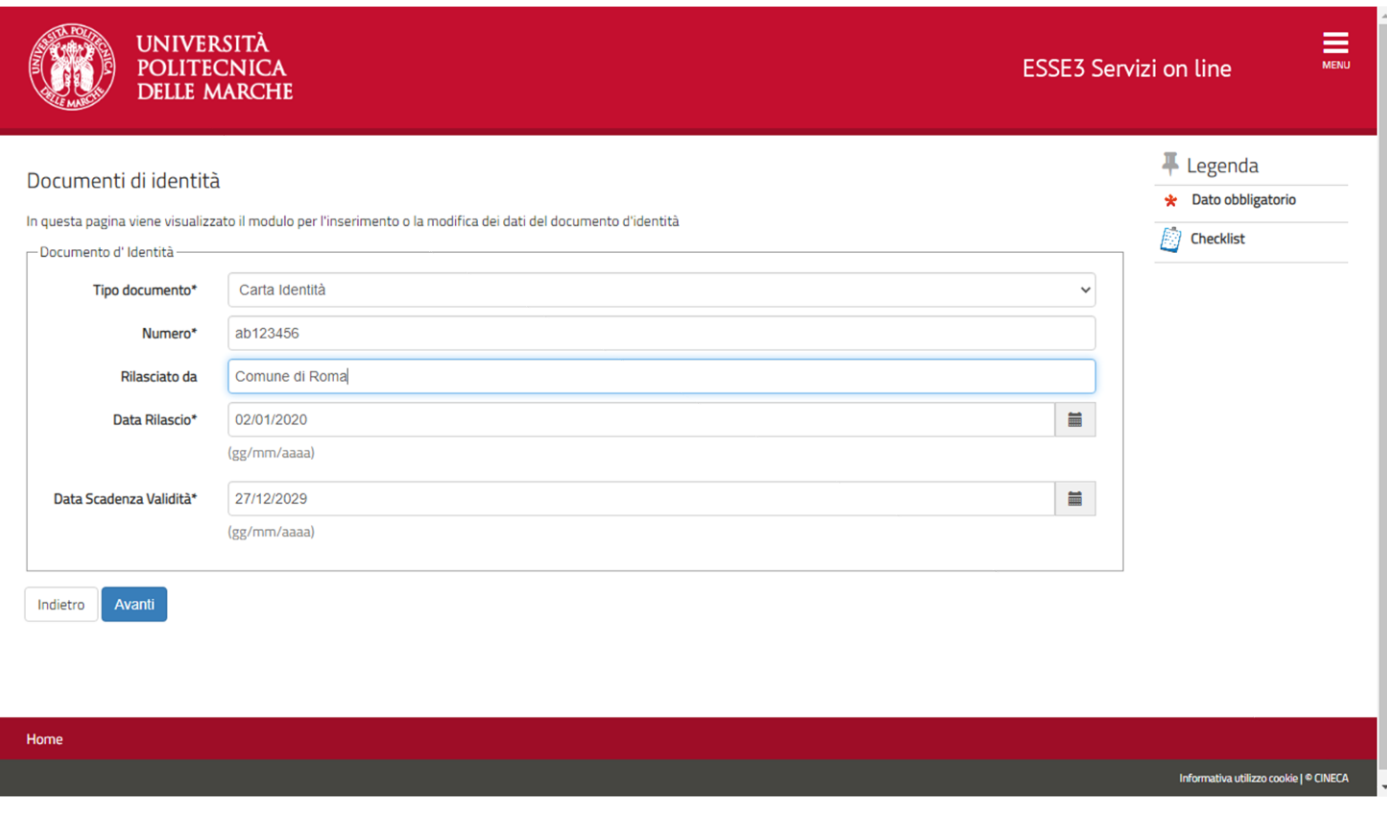

## 25) Confermare i dettagli del documento

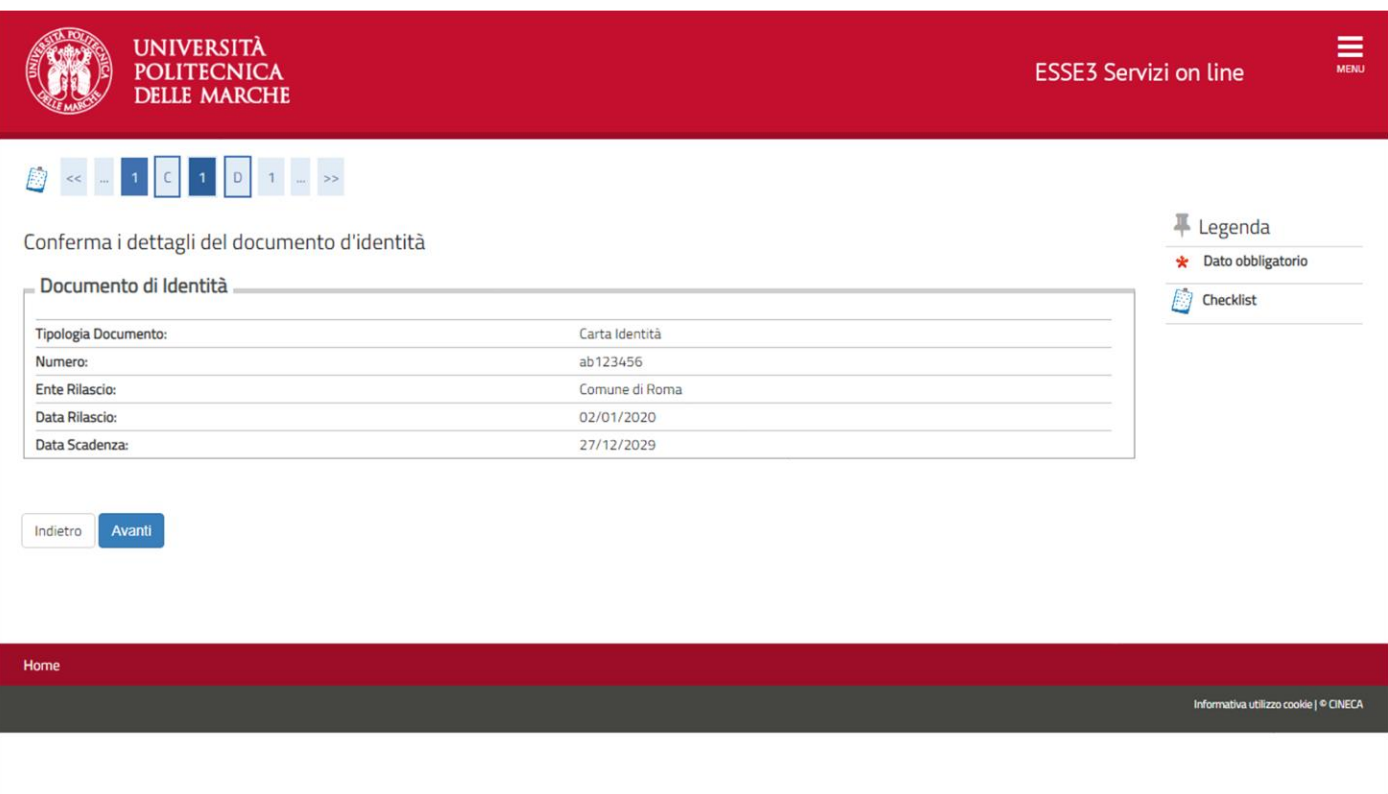

26) Se non ci sono altri documenti di riconoscimento da inserire si può cliccare su "**Prosegui**"

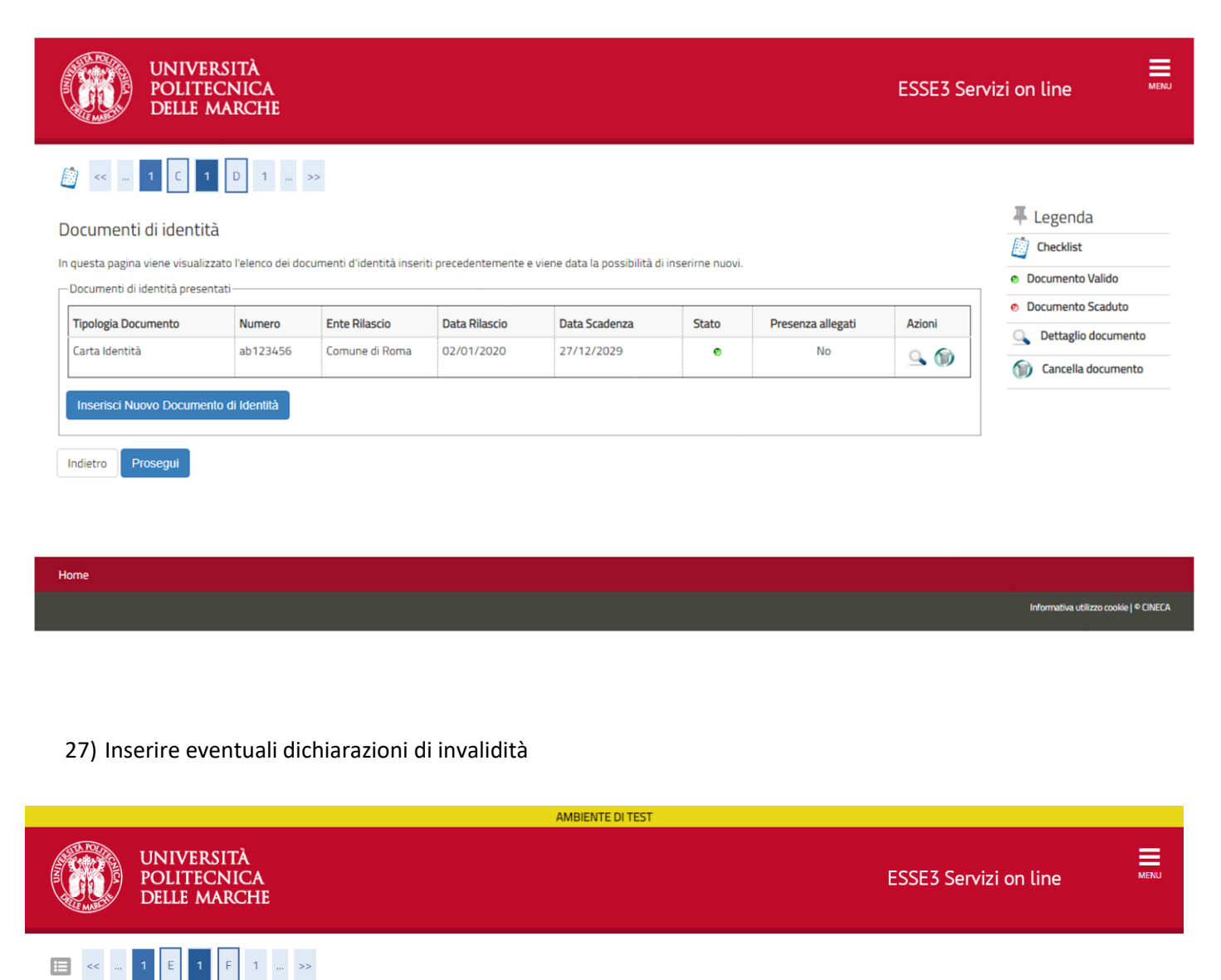

#### **#** Legenda Dichiarazioni di invalidità o Dsa E Checklist In questa pagina sono riportate tutte le dichiarazioni di invalidità o DSA. Da questa pagina è possibile visualizzarne i dettagli e eventualmente effettuarne l'eliminazione. Modifica \*\*\* IMPORTANTE \*\*\* Se si compila questa sezione è importante ribadire l'informazione successivamente dove richiesto per l'esatta assegnazione dell'esonero e dei servizi forniti **D** Elimina dall'università. • Confermata Non sono al momento inserite dichiarazioni di invalidità o DSA **•** Presentata Inserisci nuova dichiarazione di invalidità o DSA

Indietro

Avanti

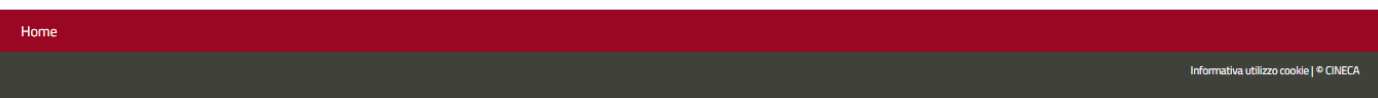

28) Inserire i dati relativi alla propria dichiarazione di Invalidità o DSA poi cliccare su "**Avanti**"

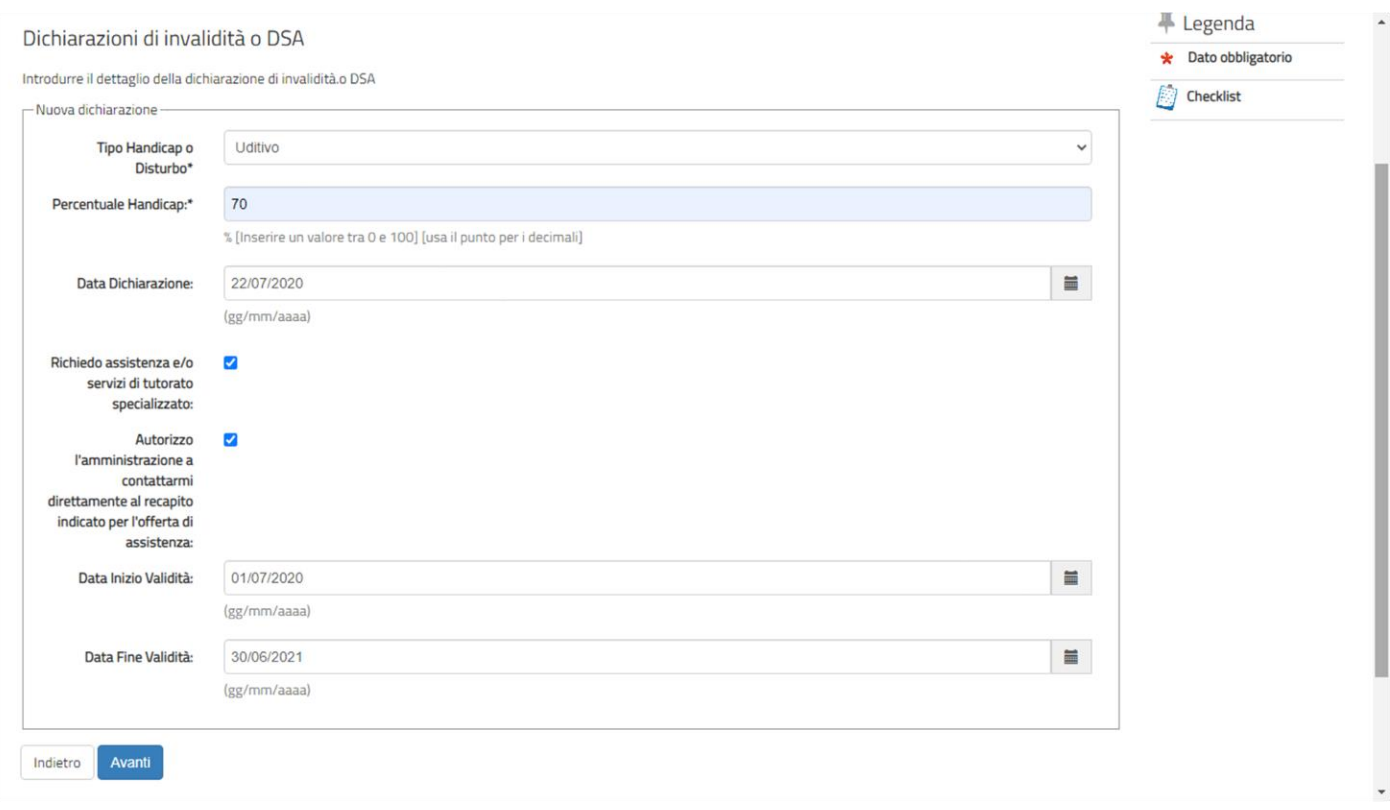

29) La pagina riporta un riepilogo dei dati. Inserire ora il documento da allegare cliccando su "**Inserisci Allegato**"

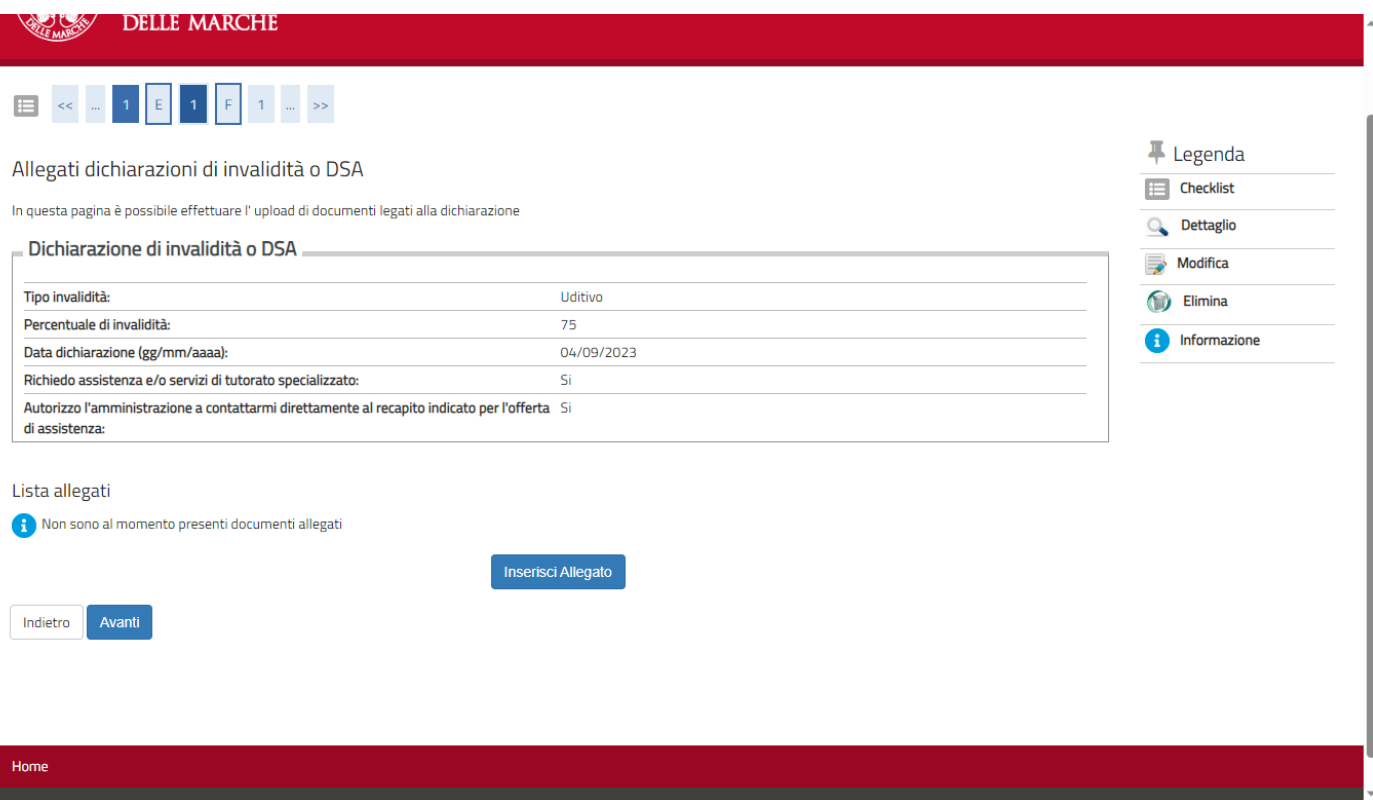

## 30) Inserire il dettaglio del documento da allegare, poi caricare il file tramite il bottone "Scegli il file" e successivamente cliccare "Avanti"

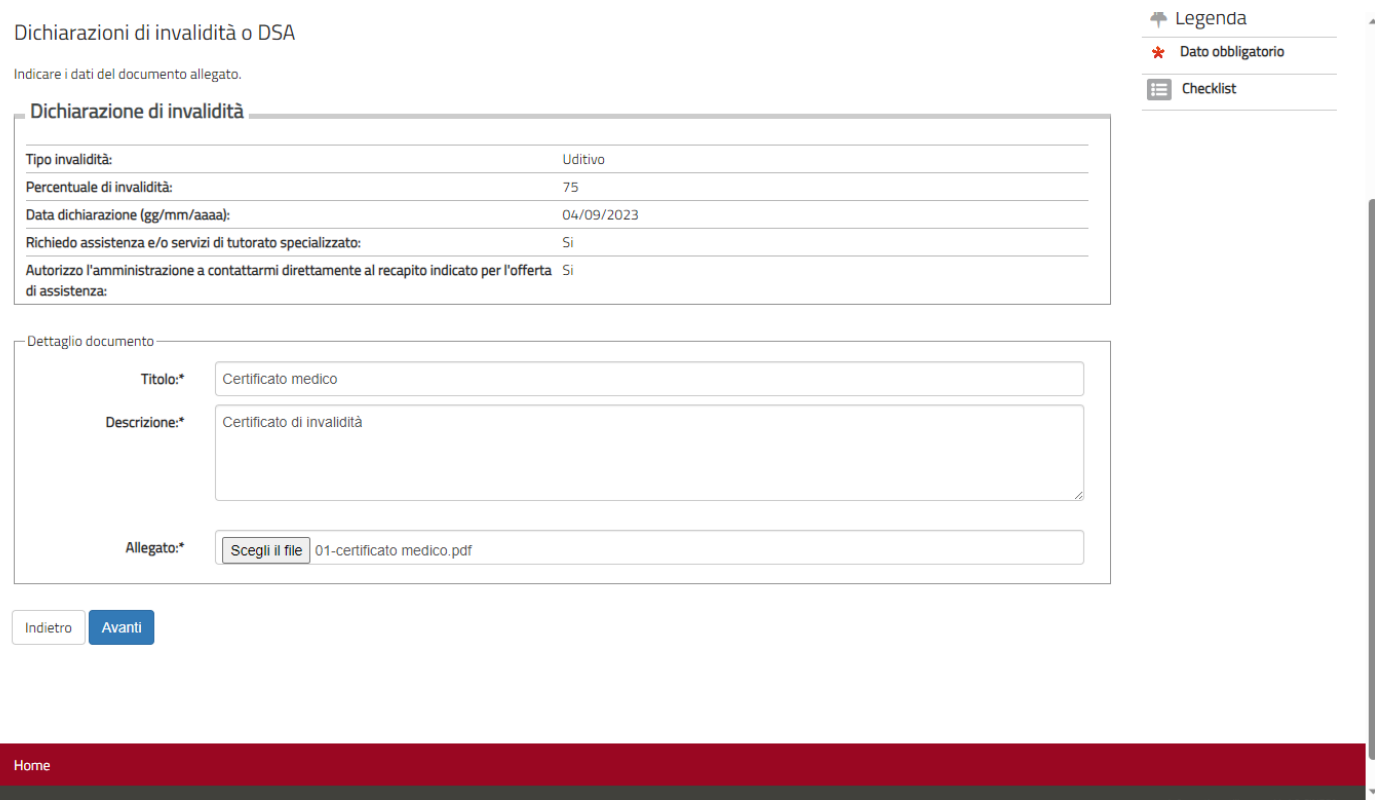

# 31) Riepilogo dei documenti caricati. Se non ci sono altri documenti da inserire cliccare "Avanti"

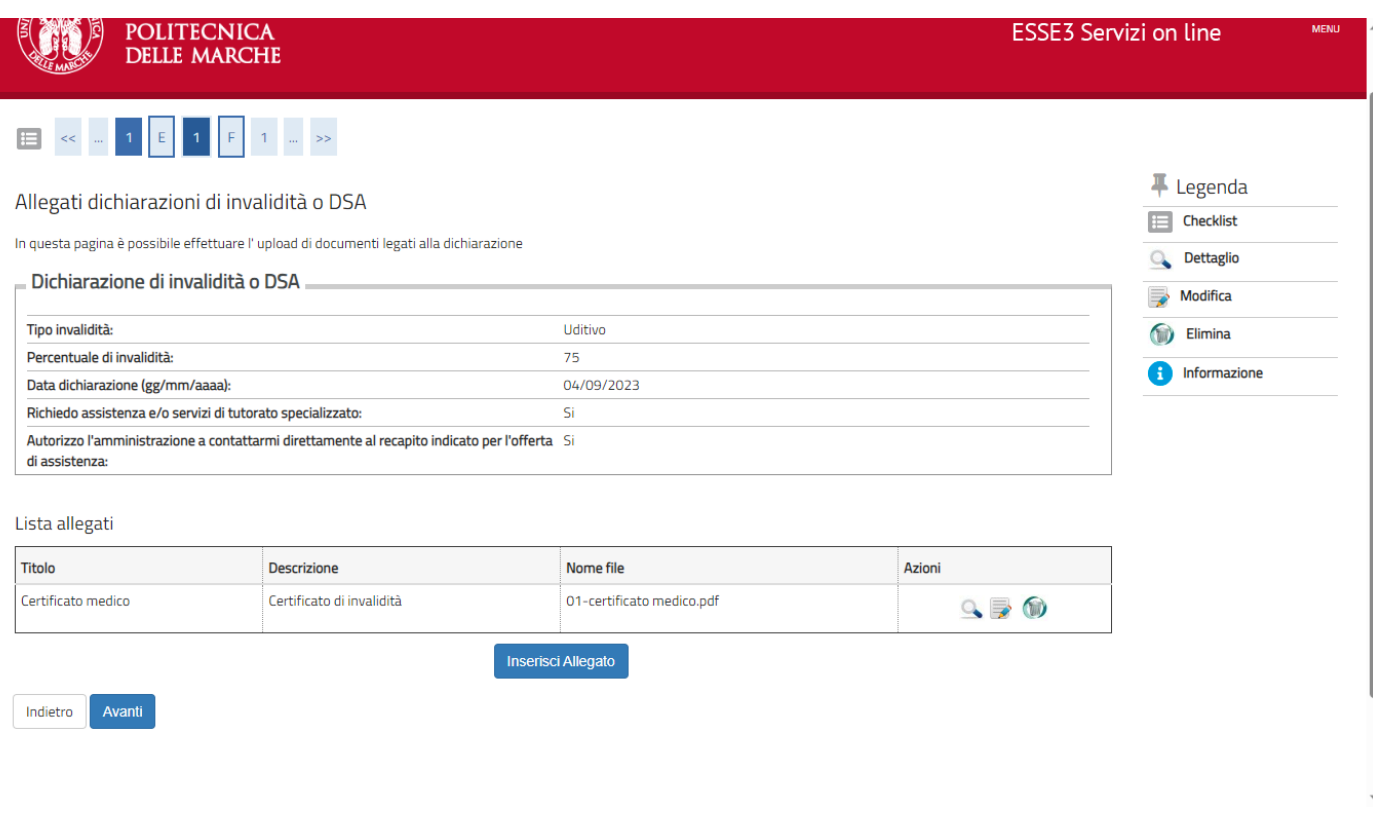

32) La dichiarazione risulta ora inserita correttamente, se non ci sono altre dichiarazioni da inserire cliccare su "**Avanti**", altrimenti ripetere la procedura sopra descritta.

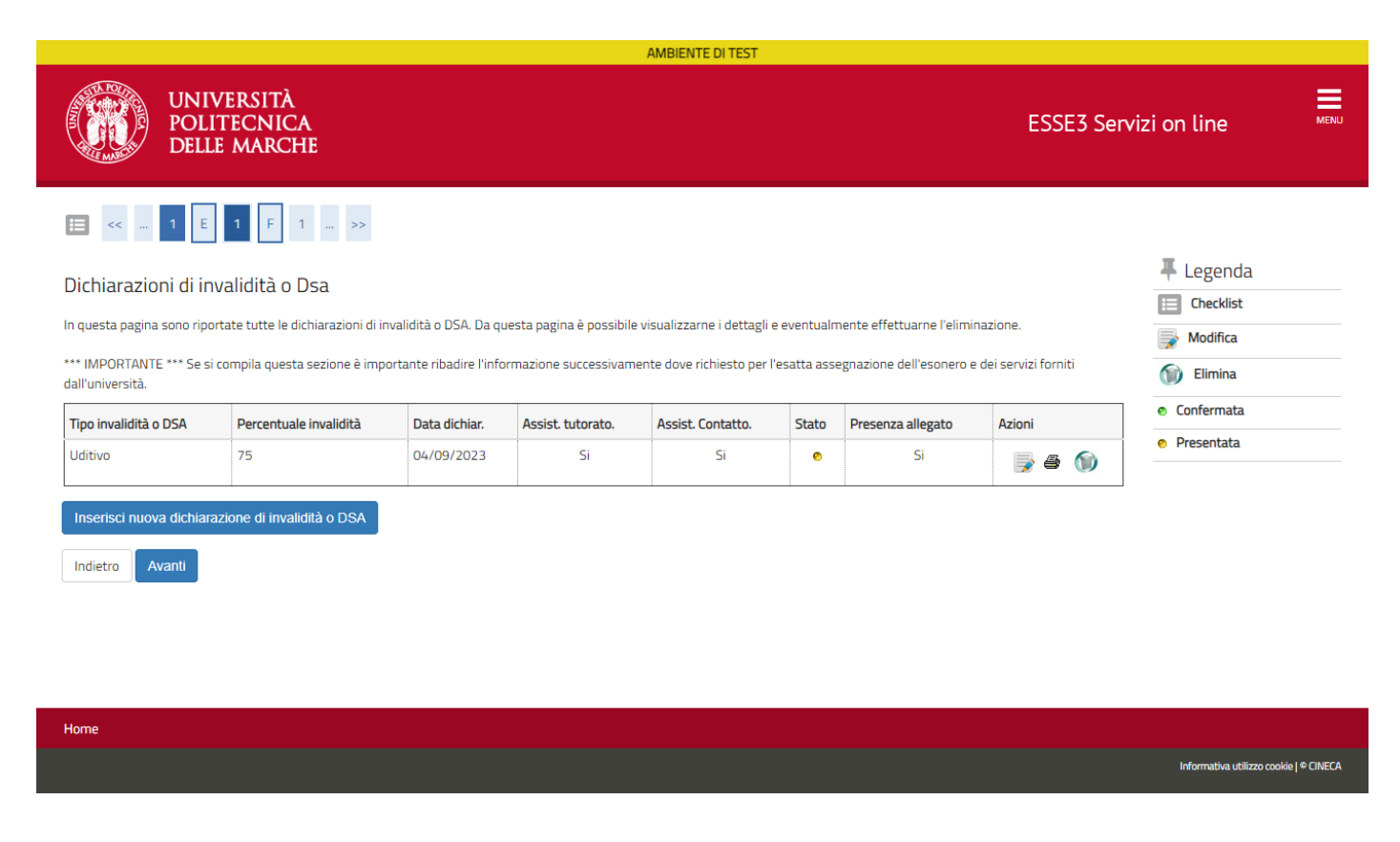

33) Selezionare la propria foto dal pulsante "**Scegli file**" e poi cliccare il bottone "**Upload Foto**" per caricare l'immagine, infine cliccare il bottone "**Conferma**" per proseguire

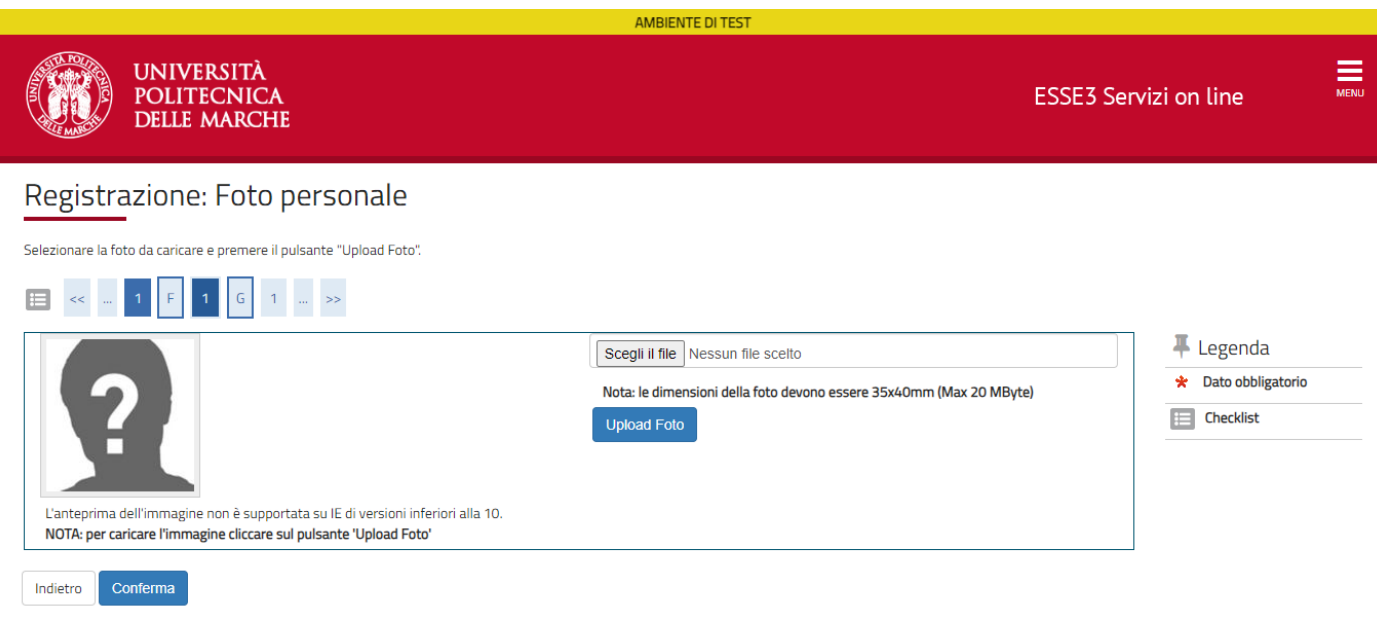

Home

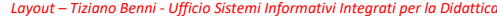

Informativa utilizzo cookie | © CINECA

## 34) Confermare la propria scelta

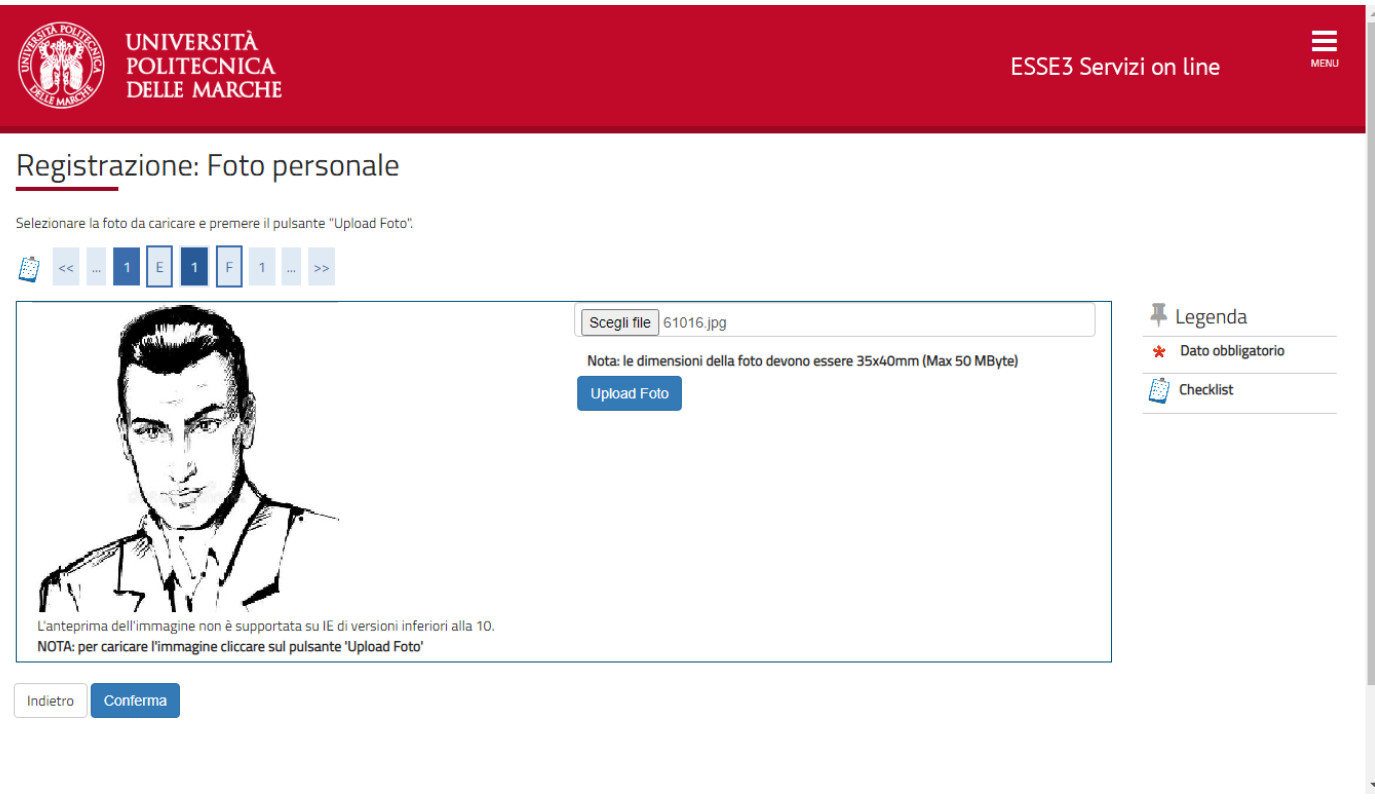

## 35) Inserire il titolo di studio richiesto

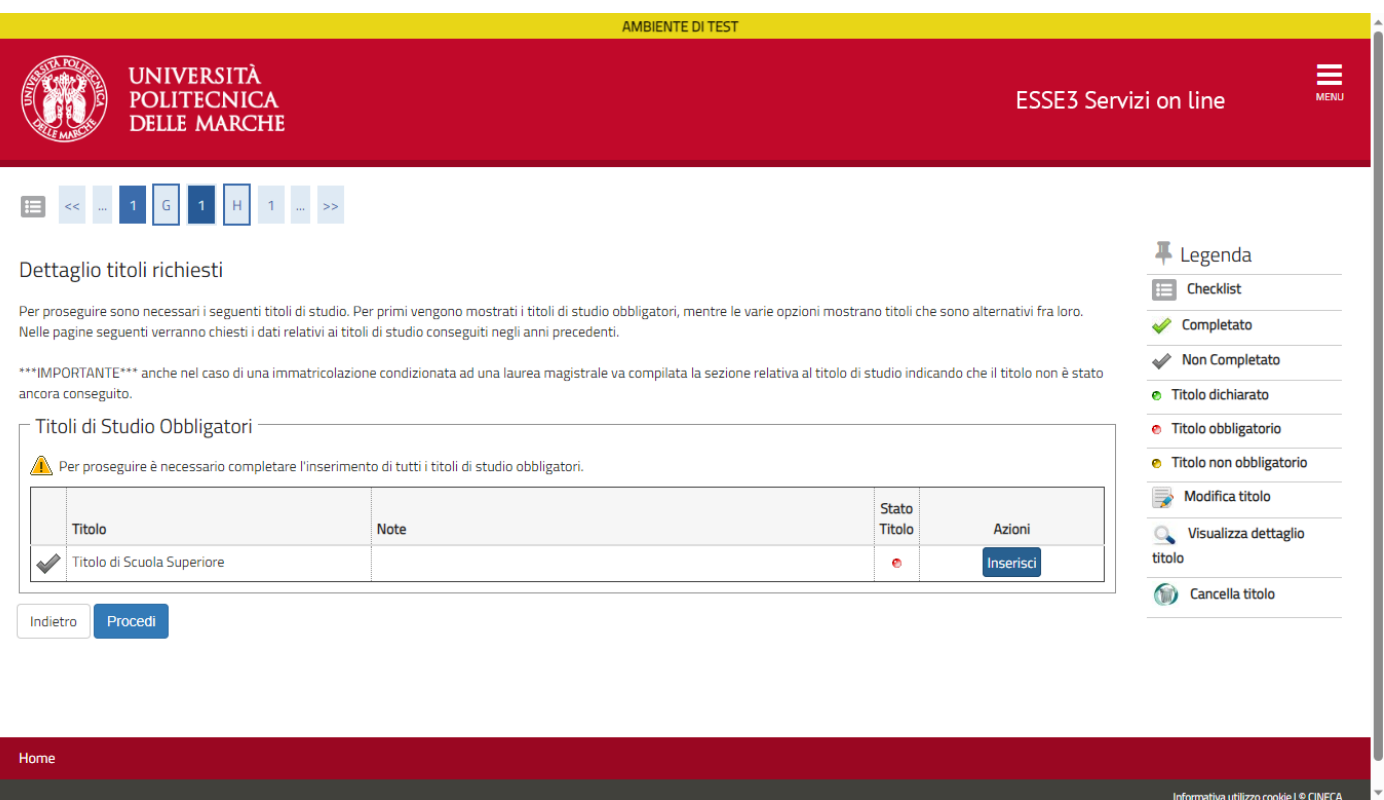

## 36) Indicare i dettagli del titolo di studio

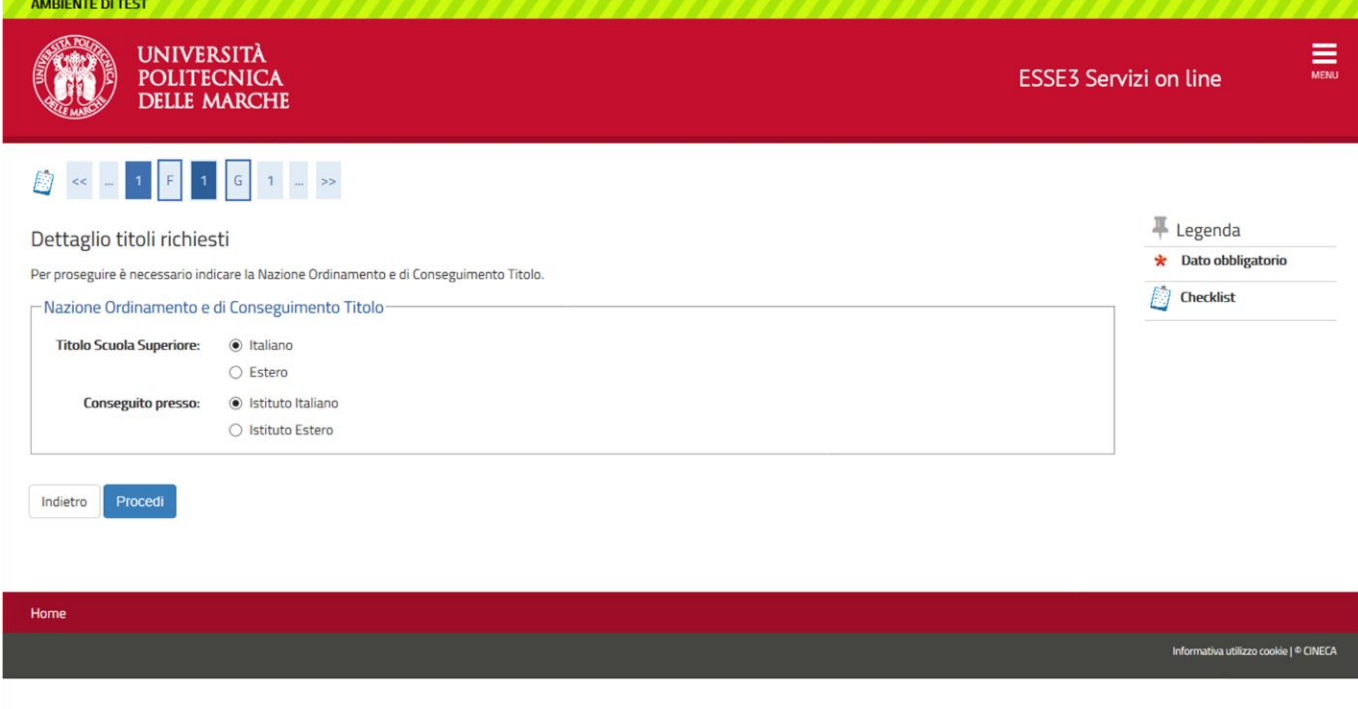

# 37) Ricerca dell'Istituto Superiore

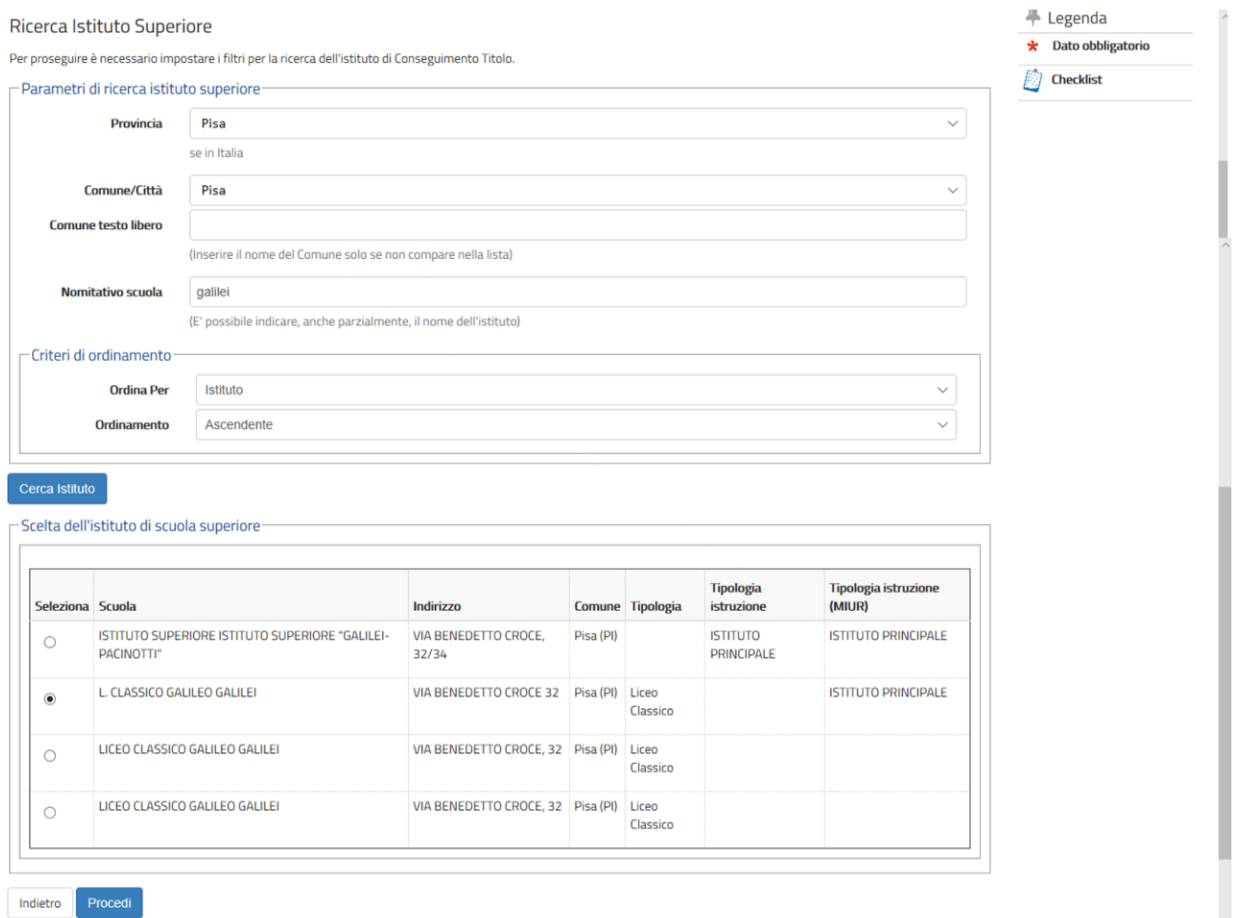

### 38) Inserire i dati del Titolo di Studio

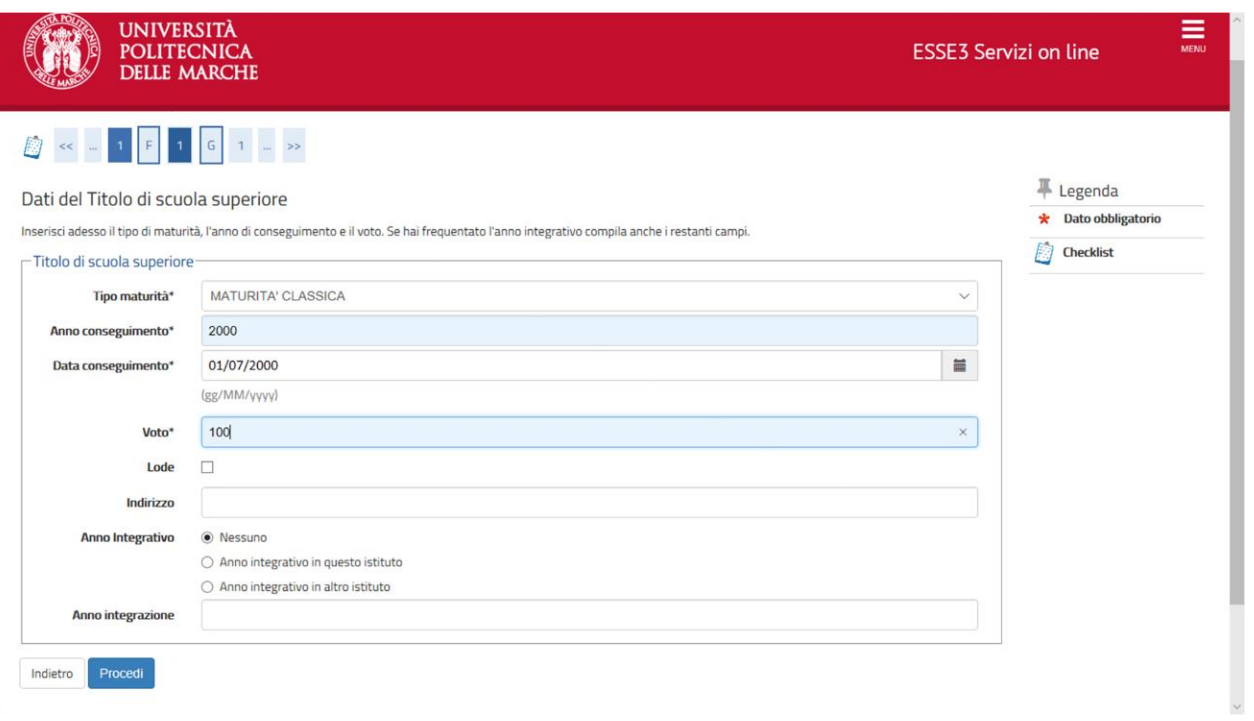

### 39) Confermare i titoli di Studio inseriti in precedenza

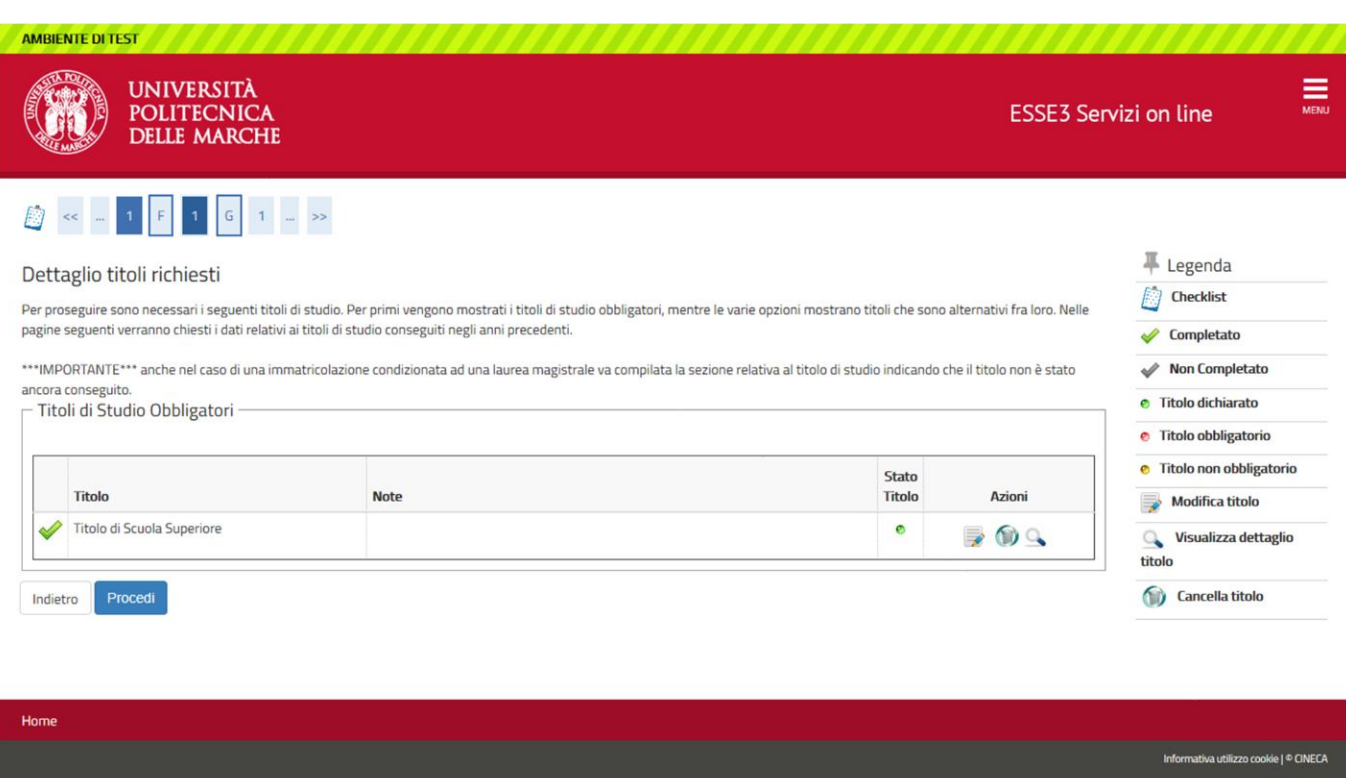

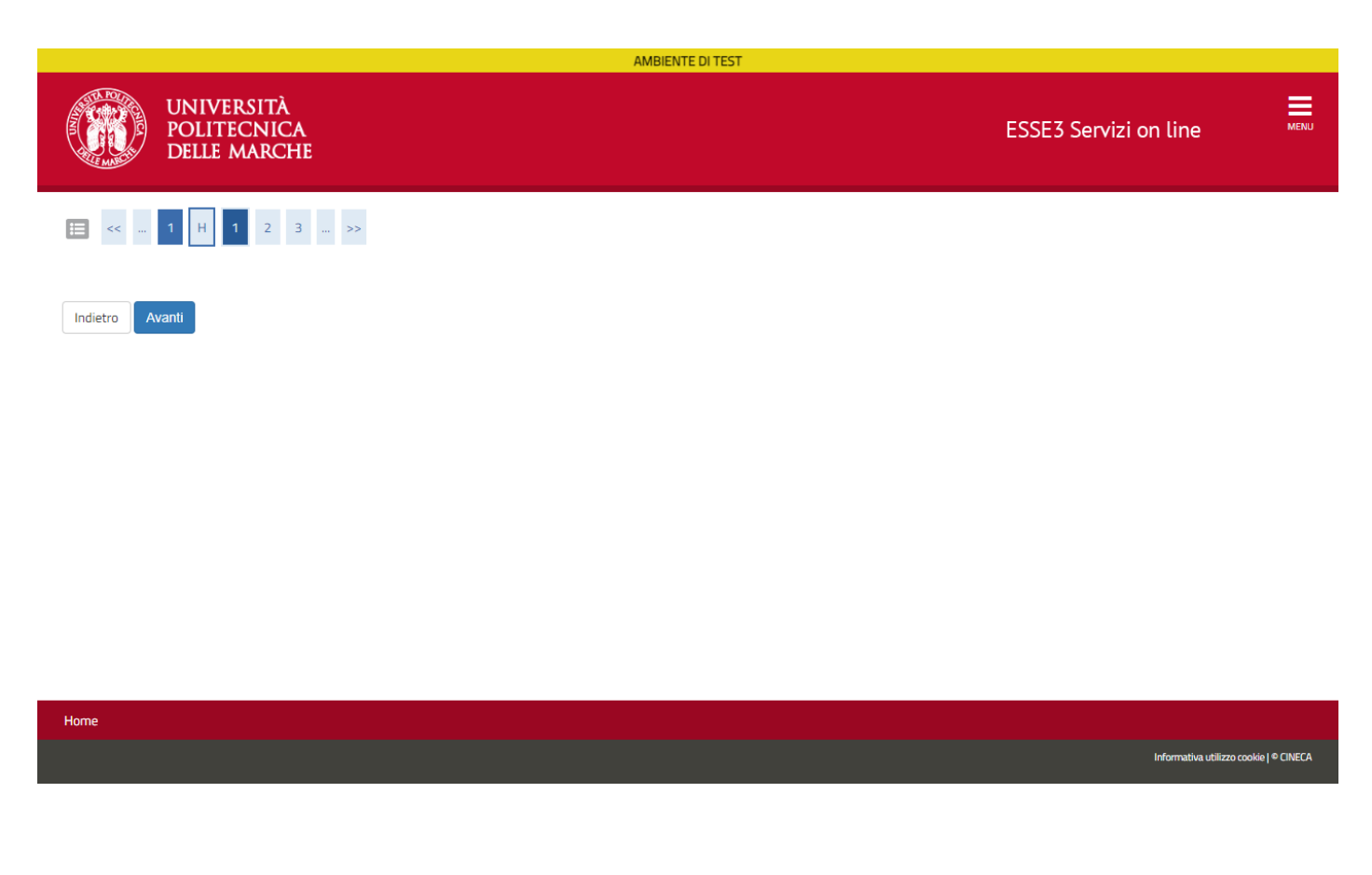

41) Inserire tutti gli altri dati necessari per l'immatricolazione

T

# **ATTENZIONE:** Se sei già stato immatricolato preso questo o altro Ateneo devi indicare **obbligatoriamente la data e l'Ateneo di prima immatricolazione al sistema universitario.**

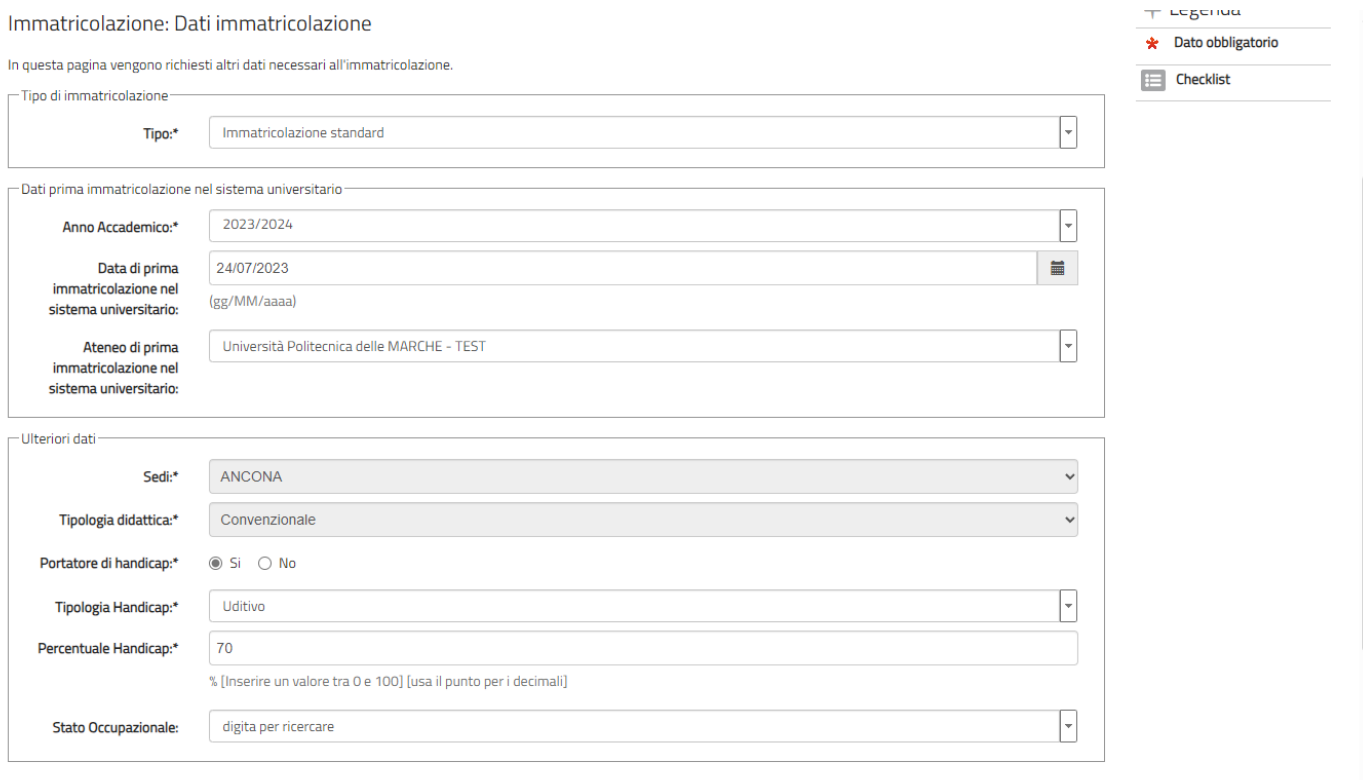

## 42) Scegliere la modalità di iscrizione (Full Time o Part Time)

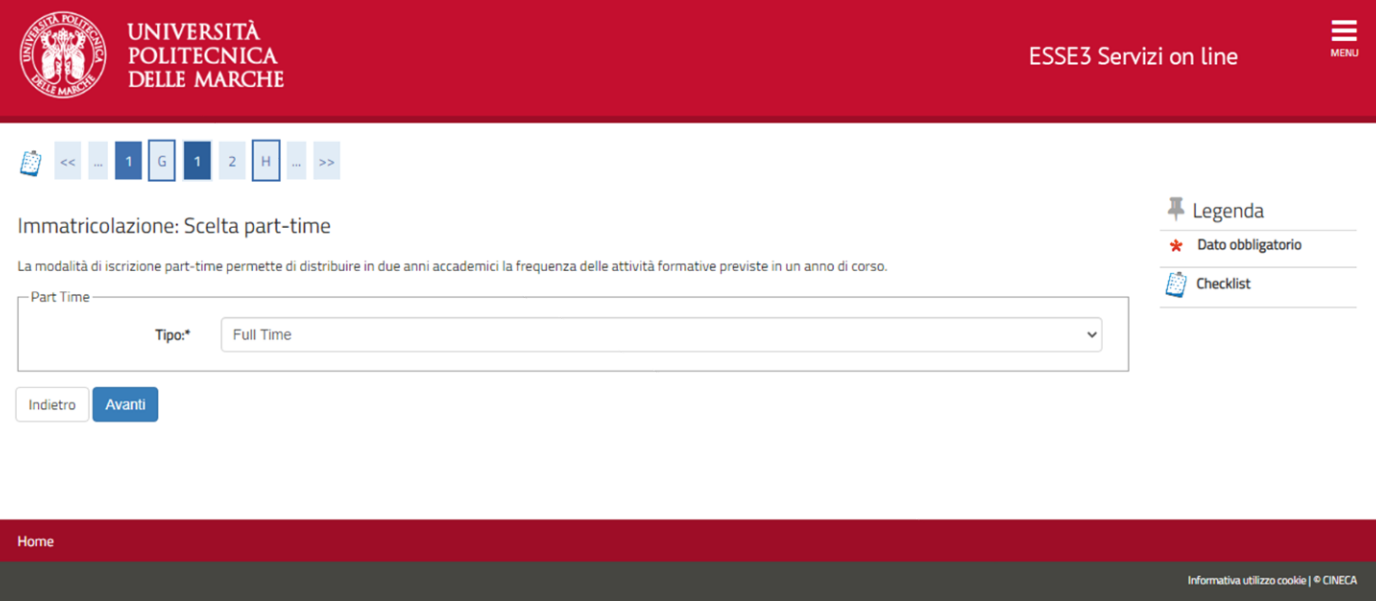

# 43) Confermare le scelte precedenti

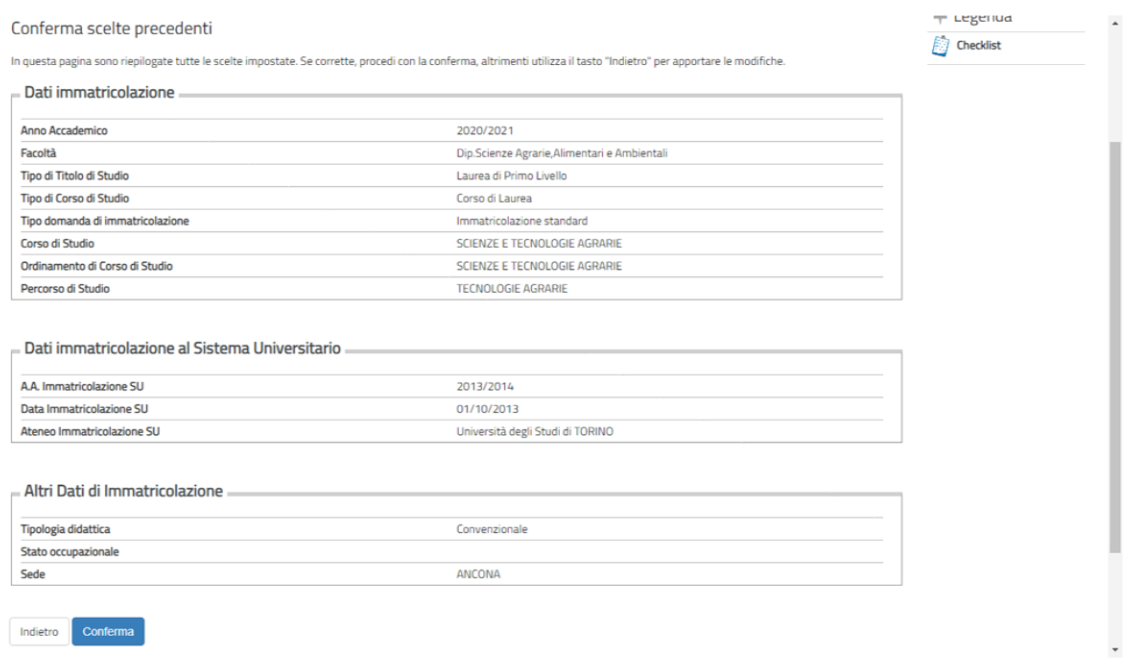

# 44) La procedura di immatricolazione continua con la Stampa della domanda

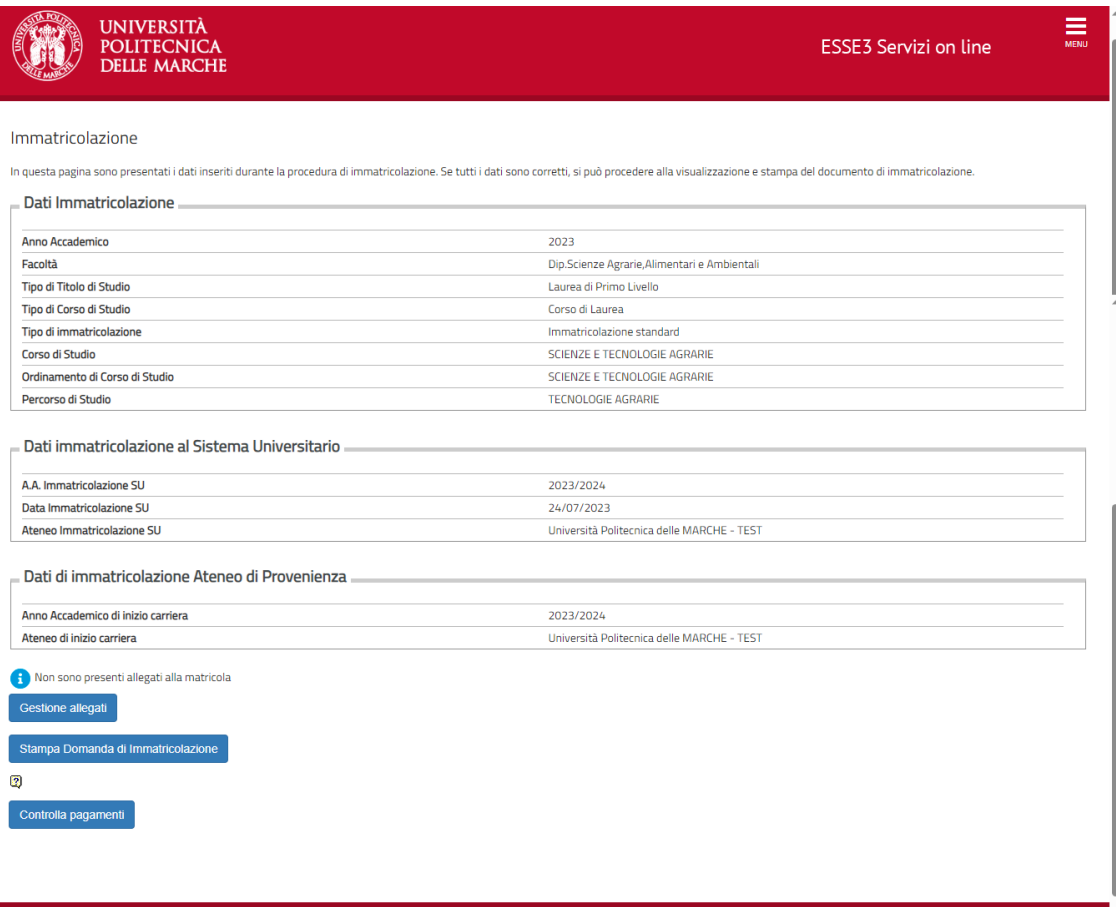

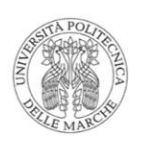

 $\begin{array}{c} \text{Imposta di bollo assolta in modo virtuale} \\ \text{ai sensi dell'art. 15 del D.P.R.642/72} \end{array}$ 

Anno Accademico 2020/2021 Domanda di Immatricolazione

Numero progressivo: 2019284337

Data inserimento: 22/07/2020

#### **Al Magnifico Rettore** Università Politecnica delle MARCHE

FERNANDO Sesso M Codice Fiscale LT

Il sottoscritto

 $162F$ 

**CHIEDE** 

per l'Anno Accademico 2020/2021 di essere immatricolato al Corso di Laurea in SCIENZE E TECNOLOGIE<br>AGRARIE - D.M. 270/2004 Cod. AT01, indirizzo TECNOLOGIE AGRARIE classe (L-25) - Classe delle lauree<br>in Scienze e tecnologie

#### **DA ALLEGARE:**

1) Copia della ricevuta del versamento della prima rata delle tasse.

2) Copia scannerizzata carta di identità.

3) Copia del permesso di soggiorno o ricevuta della richiesta del permesso di soggiorno (per candidati non comunitari).

4) Diploma originale tradotto, legalizzato e munito di dichiarazione di valore (per candidati in possesso di titolo  $\text{e}$ stero)

5) Dichiarazione sostitutiva dell'atto di notorietà di trovarsi in una delle eventuali condizioni di esonero dalla prova<br>di verifica delle conoscenze (su modulo prelevabile dal sito www.univpm.it / Segreteria Studenti di r modulistica)

6) Copia del codice fiscale

#### Chiede, inoltre

- di poter eventualmente presentare un piano di studio<br>- di frequentare l'eventuale tirocinio pratico previsto<br>- di essere ammesso a sostenere gli esami di profitto nelle sessioni del corrente anno accademico.

A tale fine, consapevole delle sanzioni penali, nel caso di dichiarazioni non veritiere, di formazione o uso di fatti falsi, richiamate dall'art.76 del d.P.R. 445 del 28.10.2000, ai sensi degli articoli 46 e 47 del d.P.R.

#### Dichiara

I propri dati anagrafici (così come risultano nel registro dello stato civile): il proprio cognome: LA

il/i proprio/i nome/i: FERNANDO

Di essere nato il 01/01/1980 a Ascoli Piceno (AP), come attestato dal documento tipo Carta Identità nº ab123456 rilasciato da Comune di Roma in data 02/01/2020, di avere cittadinanza ITALIANA, di risiedere a Ancona (AN) C.  $\widehat{\mathbf{a}}$ s : univpm.it

di essere in possesso del diploma di MATURITA' SCIENTIFICA conseguito nell'anno scolastico 2000/2001 presso LICEO SCIENTIFICO LUIGI DI SAVOIA in Ancona (AN) con votazione 95/100;

di essere portatore di handicap con invalidita' di tipo:Uditivo nella misura del 70%

di essersi immatricolato nell' A.A. 2013/2014 presso Università degli Studi di TORINO

di NON essere iscritto e di NON prendere iscrizione, in contemporaneità con la presente, ad un altro corso di studio di questa o altra Università ad eccezione di Corsi di Perfezionamento con impegno inferiore a 1.500 ore e 60 crediti per tutta la durata del Corso di dottorato.

Dichiaro di aver preso visione dell'informativa ai sensi del D. Lgs. 196/2003, come modificato dal D.Lgs 101/2018, e del GDPR - Regolamento UE 2016/679 nel sito di Ateneo al link "Privacy".

Luogo e data

Firma

46) Cliccando il pulsante "**Controlla Pagamenti**" si potranno subito verificare i pagamenti da effettuare tramite procedura PagoPA, cliccando sul numero rosso della fattura a sinistra della tabella

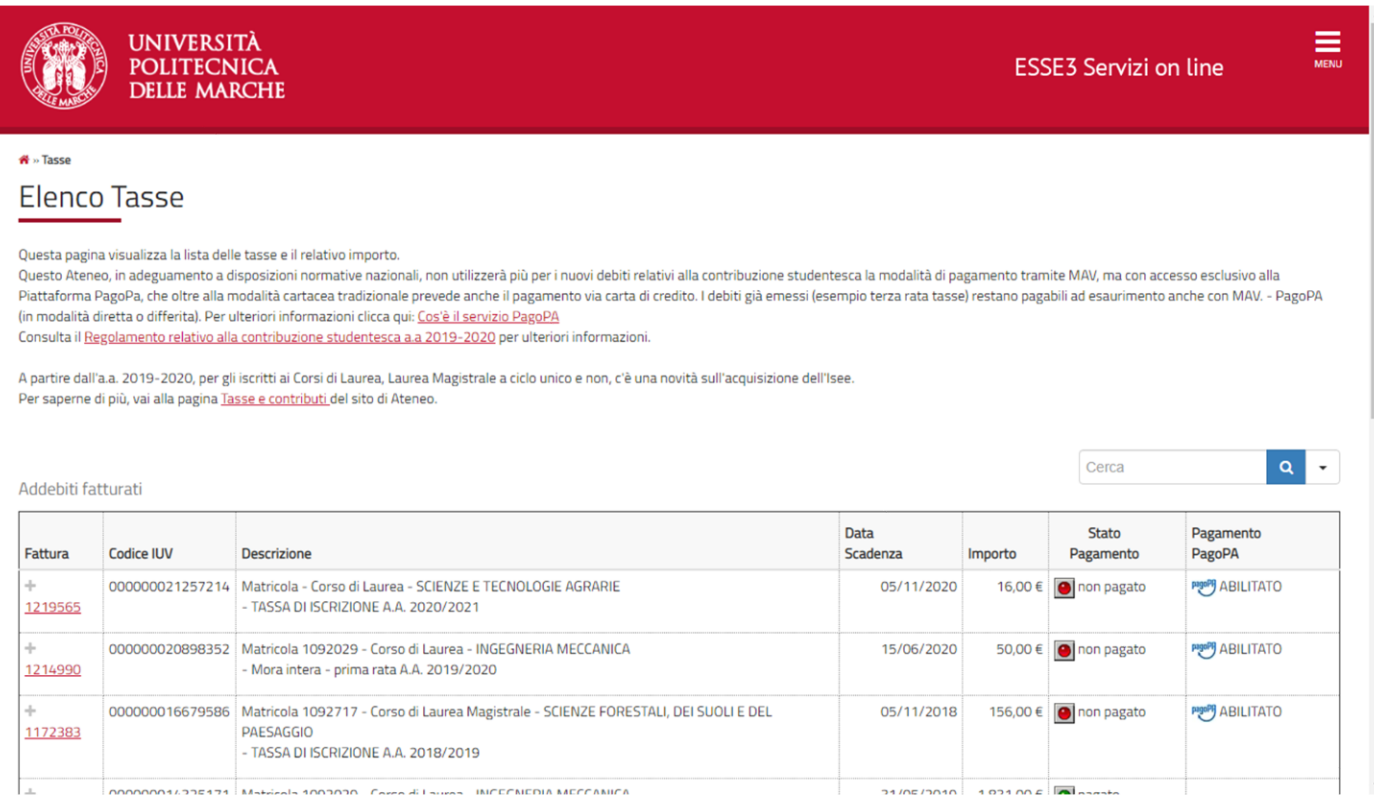

## 47) Dettaglio fattura da pagare tramite procedura PagoPA

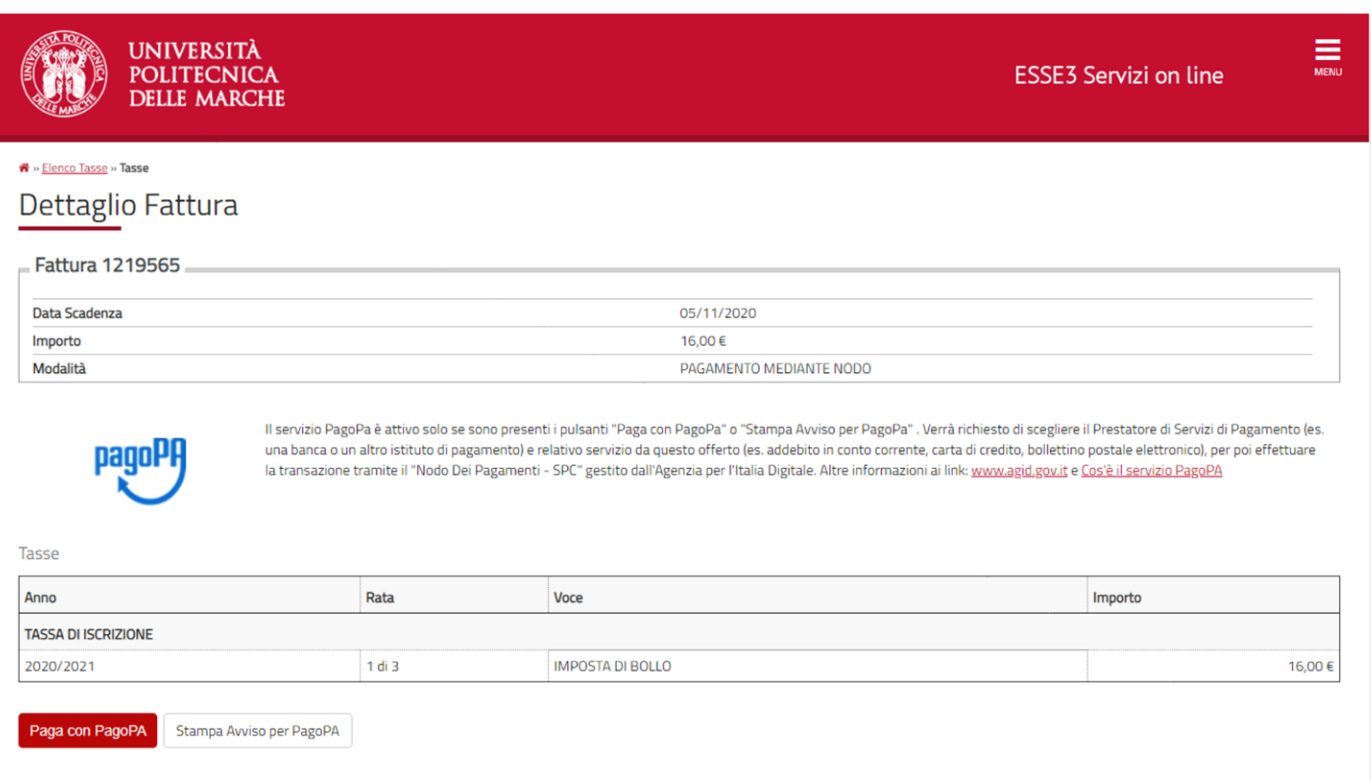

## 48) Per inserire gli allegati, cliccare su "**Gestione Allegati**".

E' obbligatorio il caricamento della Domanda di immatricolazione accompagnata da copia di un documento di riconoscimento in corso di validità

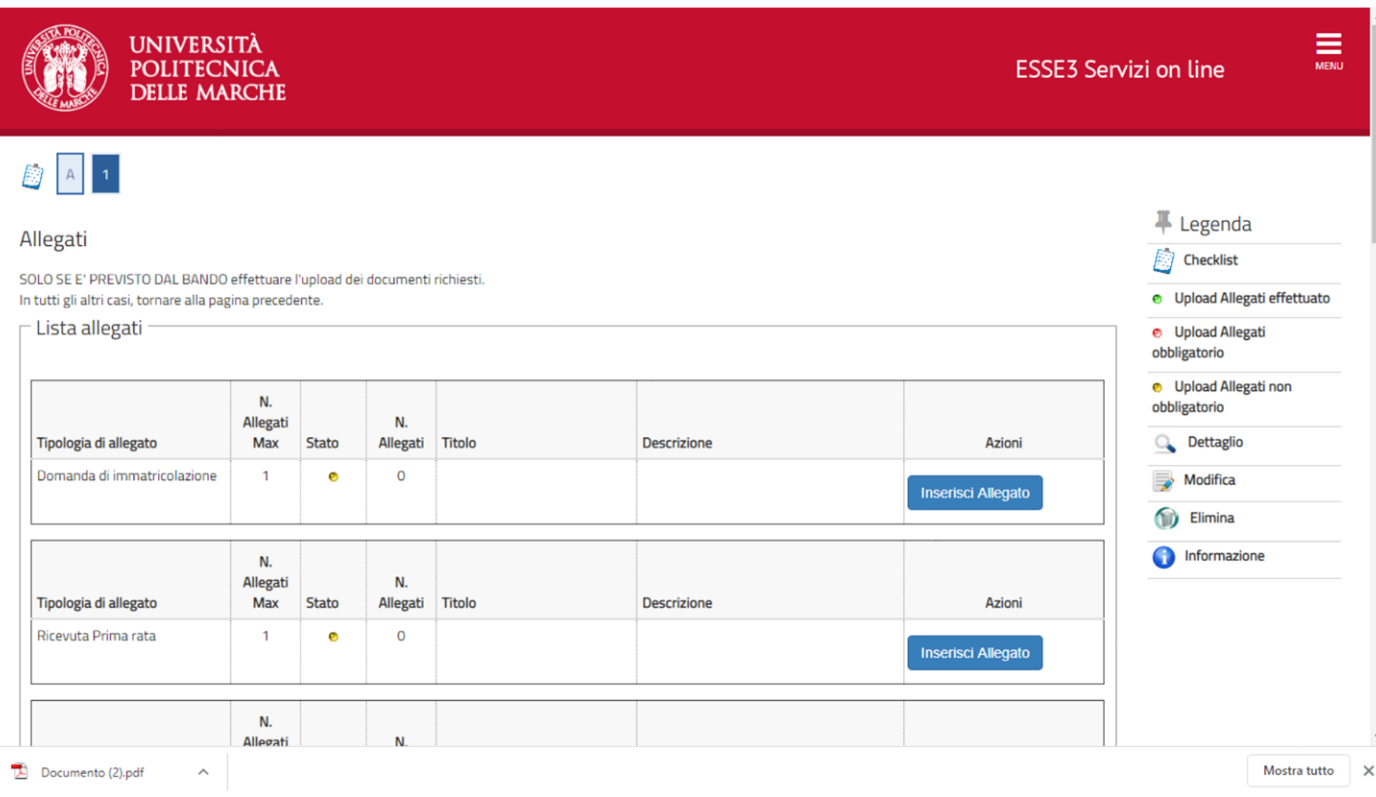